Oracle Financial Services Fraud Enterprise Edition (Real Time Fraud) Administration and Configuration Guide Release 8.1.2.4.0 March 2023

E98368-05

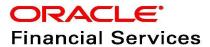

OFS Fraud Enterprise Edition (Real Time Fraud)

Copyright © 2015, 2023, Oracle and/or its affiliates.

This software and related documentation are provided under a license agreement containing restrictions on use and disclosure and are protected by intellectual property laws. Except as expressly permitted in your license agreement or allowed by law, you may not use, copy, reproduce, translate, broadcast, modify, license, transmit, distribute, exhibit, perform, publish, or display any part, in any form, or by any means. Reverse engineering, disassembly, or decompilation of this software, unless required by law for interoperability, is prohibited.

The information contained herein is subject to change without notice and is not warranted to be error-free. If you find any errors, please report them to us in writing.

If this is software, software documentation, data (as defined in the Federal Acquisition Regulation), or related documentation that is delivered to the U.S. Government or anyone licensing it on behalf of the U.S. Government, then the following notice is applicable:

U.S. GOVERNMENT END USERS: Oracle programs (including any operating system, integrated software, any programs embedded, installed or activated on delivered hardware, and modifications of such programs) and Oracle computer documentation or other Oracle data delivered to or accessed by U.S. Government end users are "commercial computer software," "commercial computer software documentation," or "limited rights data" pursuant to the applicable Federal Acquisition Regulation and agency-specific supplemental regulations. As such, the use, reproduction, duplication, release, display, disclosure, modification, preparation of derivative works, and/or adaptation of i) Oracle programs (including any operating system, integrated software, any programs embedded, installed, or activated on delivered hardware, and modifications of such programs), ii) Oracle computer documentation and/or iii) other Oracle data, is subject to the rights and limitations specified in the license contained in the applicable contract. The terms governing the U.S. Government's use of Oracle cloud services are defined by the applicable contract for such services. No other rights are granted to the U.S. Government.

This software or hardware is developed for general use in a variety of information management applications. It is not developed or intended for use in any inherently dangerous applications, including applications that may create a risk of personal injury. If you use this software or hardware in dangerous applications, then you shall be responsible to take all appropriate fail-safe, backup, redundancy, and other measures to ensure its safe use. Oracle Corporation and its affiliates disclaim any liability for any damages caused by use of this software or hardware in dangerous applications.

Oracle®, Java, MySQL, and NetSuite are registered trademarks of Oracle and/or its affiliates. Other names may be trademarks of their respective owners.

Intel and Intel Inside are trademarks or registered trademarks of Intel Corporation. All SPARC trademarks are used under license and are trademarks or registered trademarks of SPARC International, Inc. AMD, Epyc, and the AMD logo are trademarks or registered trademarks of Advanced Micro Devices. UNIX is a registered trademark of The Open Group.

This software or hardware and documentation may provide access to or information about content, products, and services from third parties. Oracle Corporation and its affiliates are not responsible for and expressly disclaim all warranties of any kind with respect to third-party content, products, and services unless otherwise set forth in an applicable agreement between you and Oracle. Oracle Corporation and its affiliates will not be responsible for any loss, costs, or damages incurred due to your access to or use of third-party content, products, or services, except as set forth in an applicable agreement between you and Oracle.

For information about Oracle's commitment to accessibility, visit the Oracle Accessibility

Program website at <a href="http://www.oracle.com/pls/topic/lookup?ctx=acc&id=docacc">http://www.oracle.com/pls/topic/lookup?ctx=acc&id=docacc</a>.

Oracle customers that have purchased support have access to electronic support through My Oracle Support. For information, visit <a href="http://www.oracle.com/pls/topic/lookup?ctx=acc&id=info">http://www.oracle.com/pls/topic/lookup?ctx=acc&id=info</a> or visit <a href="http://www.oracle.com/pls/topic/lookup?ctx=acc&id=trs">http://www.oracle.com/pls/topic/lookup?ctx=acc&id=trs</a> if you are hearing impaired. For information on third party licenses, click <a href="here">here</a>.

# **Document Control**

**Table 1: Document Control** 

| Version Number | Revision date              | Change Log                                                                                                    |
|----------------|----------------------------|----------------------------------------------------------------------------------------------------|
| 8.1.2.4.0      | March 2023                 | Created the first version of Fraud Enterprise Edition (Real Time Fraud Component) Administration and Configuration Guide for 8.1.2.4.0 Release. |
| 8.1.2.3.0      | December 2022              | Created the first version of Fraud Enterprise Edition (Real Time Fraud Component) Administration and Configuration Guide for 8.1.2.3.0 Release. |
| 8.1.2.2.0      | Created: September<br>2020 | Created the first version of Fraud Enterprise Edition (Real Time Fraud Component) Administration and Configuration Guide for 8.1.2.2.0 Release. |

## **Table of Contents**

| 1 Ab  | bout this Guide                                         | 6  |
|-------|---------------------------------------------------------|----|
| 1.1   | Summary                                                 | 6  |
| 1.2   | Audience                                                | 6  |
| 1.3   | Related Documents                                       | 6  |
| 1.4   | Conventions Used in this Guide                          | 6  |
| 1.5   | Abbreviations Used in this Guide                        | 7  |
| 2 Ins | stalling OFS Wire Fraud Enterprise Edition              | 8  |
| 2.1   | Prerequisites                                           | 8  |
| 2.2   | Post-Installation Configuration                         | 8  |
| 2.2   | 2.1 Configuring IPE for Real Time Wire Fraud            | 8  |
| 3 Ins | stalling OFS Card Fraud Enterprise Edition              | 24 |
| 3.1   | Prerequisites                                           | 24 |
| 3.2   | Post-Installation Configuration                         | 24 |
| 3.2   | 2.1 Configuring IPE for Real Time Card Fraud            | 24 |
| 4 Ma  | lanaging User Administration and Security Configuration | 40 |
| 4.1   | About User Administration                               | 40 |
| 4.2   | User Provisioning Process Flow                          | 40 |
| 4.3   | Managing User Administration                            | 41 |
| 4.3   | 3.1 Managing Identity and Authorization                 | 41 |
| 4.4   | Adding Security Attributes                              | 43 |
| 4.4   | 4.1 About Security Attributes                           | 43 |
| 4.5   | Mapping the Security Attributes                         | 43 |
| 4.6   | Enabling the Cron Job                                   | 45 |
| 4.7   | Integrating with ECM                                    | 45 |
| 5 Co  | onfiguring Real Time Wire Fraud Scoring                 | 47 |
| 5.1   | Operating Real Time Wire Fraud Service                  | 47 |
| 5.1.  | 1.1 Real Time Wire Fraud Service Request                | 47 |
| 5.1.  | 1.2 Real Time Wire Fraud Service Response               | 50 |
| 5.2   | Managing Real Time Wire Fraud Scenarios/Rules           | 50 |
| 5.2   | 2.1 Modify Fraud Rules                                  | 51 |

| 6  | Con   | figuring Real Time Card Fraud Scoring                 | <b>52</b> |
|----|-------|-------------------------------------------------------|-----------|
| (  | 5.1   | Operating Real Time Card Fraud Service                | . 52      |
|    | 6.1.1 | Real Time Card Fraud Service Request                  | 52        |
| (  | 5.2   | Managing Real Time Card Fraud Scenarios/Rules         | 55        |
|    | 6.2.1 | Modify Fraud Rules                                    | . 55      |
| 7  | Mar   | naging Real Time Wire Administration                  | 56        |
|    | 7.1   | Accessing Real Time Wire Administration               | 56        |
|    | 7.2   | Configuring Real Time Wire Administration             | 57        |
| -  | 7.3   | Configuring ECM User in Real Time Wire Administration | . 58      |
| 8  | Mar   | naging Real Time Card Administration                  | 60        |
| 8  | 3.1   | Accessing Real Time Card Administration               | 60        |
| 8  | 3.2   | Configuring Real Time Card Administration             | . 61      |
| 8  | 3.3   | Configuring ECM User in Real Time Card Administration | 62        |
| 9  | Арр   | endix-A: Wire Fraud Sample JSON                       | 64        |
| 10 | Арр   | endix-B: Card Fraud Sample JSON                       | 68        |
| 11 | Арр   | endix-C: Mapping of RTF Wire JSON to ECM Columns      | 76        |
| 12 | Арр   | pendix-D: Mapping of RTF Card JSON to ECM Columns     | 78        |
| 13 | Арр   | pendix-E: Real Time Wire Fraud Request Attributes     | 80        |
| 14 |       | endix-F: Real Time Card Fraud Request Attributes      |           |
| 15 |       | SAA Support Contact Details                           |           |
| 16 |       | d Us Your Comments                                    |           |

# **1** About this Guide

This guide explains the concepts for the Real Time Fraud component in the Oracle Financial Services (OFS) Fraud Enterprise Edition application and provides comprehensive instructions for configuration and system administration.

#### **Topics:**

- Summary
- Audience
- Related Documents
- Conventions Used in this Guide
- Abbreviations Used in this Guide

## 1.1 Summary

Before you begin the installation, ensure that you have access to the Oracle Support Portal with valid login credentials to notify us of any issues at any stage quickly. You can obtain the login credentials by contacting Oracle Support. You can find the latest copy of this document in the Oracle Help Center Documentation Library.

## 1.2 Audience

This guide is intended for System Administrators. Their roles and responsibilities, as they operate within OFS Real Time Fraud, include the following:

• **System Administrator**: Configures and maintains the system, user accounts and roles. Monitors data management, archives data, loads data feeds, and performs post-processing tasks. In addition, the System Administrator also reloads cache.

## 1.3 Related Documents

This section identifies additional documents related to the OFS Real Time Fraud component. You can access the following documents from Oracle Help Center Documentation Library:

Oracle Financial Services Fraud Enterprise Edition (Real Time Fraud) User Guide.

## 1.4 Conventions Used in this Guide

Table 2 lists the conventions used in this guide and their associated meanings.

Table 2: Conventions Used in this Guide

| Convention | Meaning                                                                                                    |
|------------|----------------------------------------------------------------------------------------------------|
| Boldface   | Boldface type indicates graphical user interface elements associated with an action (menu names, field names, options, button names) or terms defined in text or glossary. |
| Italic     | Italic type indicates book titles, emphasis, or placeholder variables for which you supply particular values.                                                              |

Table 2: Conventions Used in this Guide

| Convention            | Meaning                                                                                                    |  |  |
|-----------------------|----------------------------------------------------------------------------------------------------|--|--|
| monospace             | Monospace type indicates the following:                                                                                    |  |  |
|                       | Directories and subdirectories                                                                                             |  |  |
|                       | File names and extensions                                                                                                  |  |  |
|                       | Process names                                                                                                    |  |  |
|                       | <ul> <li>Code sample, that includes keywords, variables, and user-defined<br/>program elements within the text.</li> </ul> |  |  |
| <variable></variable> | Substitute input value                                                                                                    |  |  |

# 1.5 Abbreviations Used in this Guide

Table 3 lists the abbreviations used in this guide.

Table 3: Abbreviations and their meaning

| Abbreviation | Meaning                                |  |
|--------------|----------------------------------------|--|
| AAI          | Analytical Applications Infrastructure |  |
| BD           | ehavior Detection                      |  |
| BIC          | Bank Identifier Code                   |  |
| IBAN         | nternational Bank Account Number       |  |
| IPE          | Inline Processing Engine               |  |
| OFS          | Oracle Financial Services              |  |

# 2 Installing OFS Wire Fraud Enterprise Edition

This chapter details on installing the Oracle Financial Services (OFS) Wire Fraud Enterprise Edition.

### **Topics:**

- Prerequisites
- Post-Installation Configuration

## 2.1 Prerequisites

The prerequisites you must have before installing Oracle Financial Services (OFS) Wire Fraud Enterprise Edition are:

OFS Behavior Detection (BD) Application Pack should be installed. For information on BD application pack installation, see Financial Services Behavior Detection (OFS BD) Application Pack Installation Guides.

## 2.2 Post-Installation Configuration

On successful installation of the OFS BD Application Pack, you must perform the following configurations for OFS Wire Fraud Enterprise Edition application.

- Configuring IPE for Real Time Wire Fraud
- Configuring IPE for Real Time Wire Fraud

### 2.2.1 Configuring IPE for Real Time Wire Fraud

You must install the RTFWIRE service to configure Inline Processing Engine (IPE) for Real Time Fraud.

To install the RTFWIRE service, follow these steps.

- Create the Source Entity Queue for RTF Wire
- Creating RTFWIRE.ear or RTFWIRE.war
- Configuring the JMS properties
- Deploying RTFWIRE.ear
- Commands to Execute to Import IPE Configs

### **2.2.1.1** Create the Source Entity Queue for RTF Wire

Create the source entity queue for RTF Wire considering the following sample.

- Queue Name: RTI Source Entity Queue
- JNDI Name: jms/sourceEntityWireQueue
- **Sub deployment:** Select the Sub deployment as RTISubDeploy.

Table 4 shows a sample of JMS Queue configuration.

**Table 4: Sample JMS Queue configuration** 

| Name                                                | Туре                  | JNDI Name                                        | Sub<br>Deployment    | Targets     |
|-----------------------------------------------------|-----------------------|--------------------------------------------------|----------------------|-------------|
| Cache Operation<br>Message Destination<br>Topic     | Topic                 | jms/<br>cacheOperationMessageDestinati<br>on     | RTISubdeploy         | RTIServer   |
| JMS Connection<br>Factory                           | Connection<br>Factory | jms/connectionFactory                            | Default<br>Targeting | AdminServer |
| RTFWire Assessment<br>Response Destination<br>Topic | Topic                 | jms/<br>RTFWireAssessmentResponseDes<br>tination | RTISubdeploy         | RTIServer   |
| RTFWire Feedback<br>Queue                           | Queue                 | jms/RTFWireFeedbackQueue                         | RTISubdeploy         | RTIServer   |
| RTFWire Hold JMS<br>Queue                           | Queue                 | jms/<br>RTFWireTransactionActionQueue            | RTISubdeploy         | RTIServer   |
| RTFWire Source Entity<br>Queue                      | Queue                 | jms/RTFWireSourceEntityQueue                     | RTISubdeploy         | RTIServer   |
| Wire Transaction<br>Source Entity Queue             | Queue                 | jms/wireTrxnQueue                                | RTISubdeploy         | RTIServer   |

### 2.2.1.2 Creating RTFWIRE.ear or RTFWIRE.war

It is mandatory to have the RTFWIRE.ear in the same profile or domain where the <contextname>.ear file of the OFS BD Application is deployed. To create RTFWIRE.ear or RTFWIRE.war, follow these steps:

- 1. Navigate to <FIC HOME>/RTFWireFraudIPEProcessing
- 2. Execute the following command:

./ant.sh.

Figure 1: Creating RTFWIRE.ear/ RTFWIRE.war

```
/scratch/ofsaaweb/BD812/BD812/RTFWireFraudIPEProcessing>./ant.sh
executing "merge"
Not TOMCAT
executing "ant"
Buildfile: /scratch/ofsaaweb/BD812/BD812/RTFWireFraudIPEProcessing/build.xml

copyrti:

createwar:
    [war] Building war: /scratch/ofsaaweb/BD812/BD812/RTFWireFraudIPEProcessing/RTFWIRE.war

createear:
    [ear] Building ear: /scratch/ofsaaweb/BD812/BD812/RTFWireFraudIPEProcessing/RTFWIRE.ear

BUILD SUCCESSFUL
Total time: 2 seconds
/scratch/ofsaaweb/BD812/BD812/RTFWireFraudIPEProcessing>
```

3. On successful execution, the RTFWIRE.ear and RTFWIRE.war files are generated under the <<FIC HOME>/RTFWireFraudIPEProcessing/ folder.

### 2.2.1.3 Configuring the JMS properties

Before deploying the RTFWIRE.ear or RTFWIRE.war file, perform the following steps.

1. Replace the place holder ##WEB IP## and ##WEB PORT##.

#### For Webshpere:

- a. The ##WEB\_IP## and ##WEB\_PORT## values will be bootstrap IP address and port. Refer to Appendix: B in OFS Inline Processing Engine Configuration Guide.
- b. Replace the ##JMS\_PORT## with bootstrap port in WireTransactionsPost.jsp in the below path.

Path: \$FIC HOME/RTFWireFraudIPEProcessing/WebContent

2. Recreate and deploy the BD war.

### 2.2.1.4 Deploying RTFWIRE.ear

**NOTE**For more information on IPE configurations, such as JMS connection factory and JMS queue, see OFS Inline Processing Engine Configuration Guide.

The following sections detail the deployment of RTFWIRE.ear.

- Deploying RTFWIRE.ear in WebLogic
- Installing RTFWIRE.ear in WebLogic using WebLogic Administrator Console
- Deploying RTFWIRE.ear in WebSphere

| NOTE | RTFWIRE.ear deployment on Tomcat is not supported.                                                                                                    |
|------|----------------------------------------------------------------------------------------------------|
| NOTE | Make sure that ipe.produce.hglights.results is false in the <deployed area="">/RTFWIRE.ear/RTFWIRE.war/conf/install.properties path. You must update it to false if it is shown as true.</deployed> |

#### 2.2.1.4.1 Deploying RTFWIRE.ear in WebLogic

This section defines how to deploy RTFWIRE.ear in WebLogic.

NOTE It is mandatory to have RTFWIRE.ear in the same domain where <contextname>.ear of the OFS BD Application is deployed.

To deploy RTWIRE.ear in WebLogic, follow these steps:

- 1. Start the WebLogic server.
- 2. Create an .ear folder in <WEBLOGIC\_INSTALL\_DIR>/user\_projects/domains/ <DOMAIN\_NAME>/applications.

- 3. Copy <FIC\_HOME>/RTFWireFraudIPEProcessing/RTFWIRE.ear to <WEBLOGIC\_INSTALL\_DIR>/user\_projects/domains/<DOMAIN\_NAME>/applications/ RTFWIRE.ear/.
- 4. Explode the RTFWIRE.ear file by executing the command:

```
jar -xvf RTFWIRE.ear
```

- 5. Delete the RTFWIRE.ear and RTFWIRE.war files.
- 6. Create an RTFWIRE.war folder in <WEBLOGIC\_INSTALL\_DIR>/user\_projects/domains/ <DOMAIN NAME>/applications/RTFWIRE.ear.
- 7. Copy <FIC\_HOME>/RTFWireFraudIPEProcessing/RTFWIRE.war to <WEBLOGIC\_INSTALL\_DIR>/user\_projects/domains/<DOMAIN\_NAME>/applications/ RTFWIRE.ear/RTFWIRE.war.
- 8. Explode the RTFWIRE.war file by executing the command:

```
jar -xvf RTFWIRE.war
```

9. In the <WEBLOGIC\_INSTALL\_DIR>/user\_projects/domains/<Domain Name>config path, update config.xml with the below entry under <security-configuration>: <enforce-valid-basic-auth-credentials>false</enforce-valid-basic-auth-credentials>.

#### 2.2.1.4.2 Installing RTFWIRE.ear in WebLogic using WebLogic Administrator Console

This section defines how to deploy RTFWIRE.ear in WebLogic using WebLogic administrator console. To deploy RTFWIRE.ear in WebLogic, follow these steps:

- 1. Navigate to the path <WebLogic Installation directory>/user\_projects/domains/ <domain name>/bin in the machine in which WebLogic is installed.
- 2. Start WebLogic by executing the following command:

```
./startWebLogic.sh -d64 file
```

3. Open the following URL in the browser window:

http://<ipaddress>:<admin server port>/console (use https protocol if SSL is enabled). The Sign-in window of the WebLogic Server Administration Console is displayed.

4. Login with the Administrator **Username** and **Password**. The Summary of Deployment page is displayed.

Figure 2: Summary of Deployment

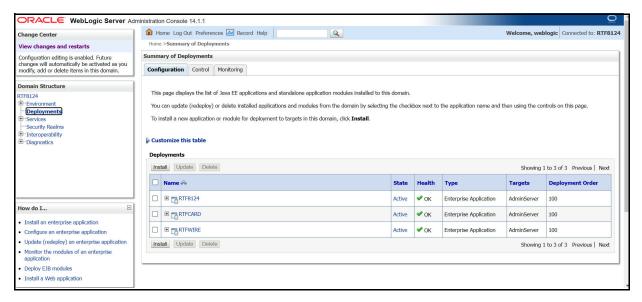

5. Click **Install**. The Install Application Assistance page is displayed.

Figure 3: Install Application Assistance Window

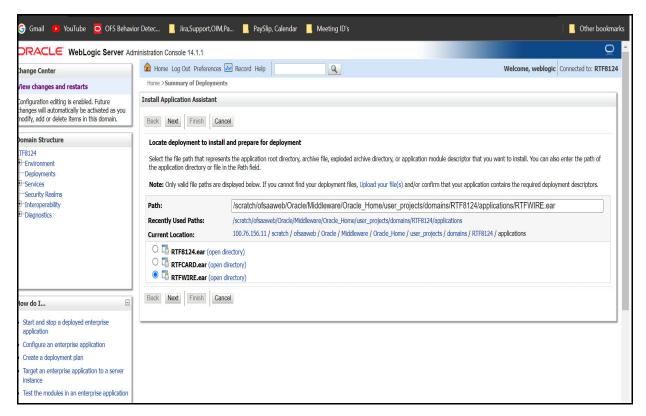

6. Select RTFWIRE.ear and click **Next**. This action displays the Install Application Assistance page with the Choose targeting style section.

Q Welcome, weblogic | Connected to: RTF8124 Change Center Home >Summary of Deployments liew changes and restarts Install Application Assistant Configuration editing is enabled. Future changes will automatically be activated as you modify, add or delete items in this domain. Back Next Finish Cancel Domain Structure Choose installation type TF8124 Select if the deployment should be installed as an application or library. Environment -- Deployments The application and its components will be targeted to the same locations. This is the most common usage Services Security Realms • Install this deployment as an application Interoperability - Diagnostics Application libraries are deployments that are available for other deployments to share. Libraries should be available on all of the targets running their referencing applications. O Install this deployment as a library Back Next Finish Cancel Start and stop a deployed enterprise application Create a deployment plan Target an enterprise application to a serve instance Test the modules in an enterprise application

Figure 4: Install Application Assistance with choose Target Style

7. By default, the **Install this deployment as an application** option in the Choose targeting style section is selected. Click **Next**. This action displays the Install Application Assistance page in the Optional Settings section.

Figure 5: Install the Application Assistance page with Optional Settings

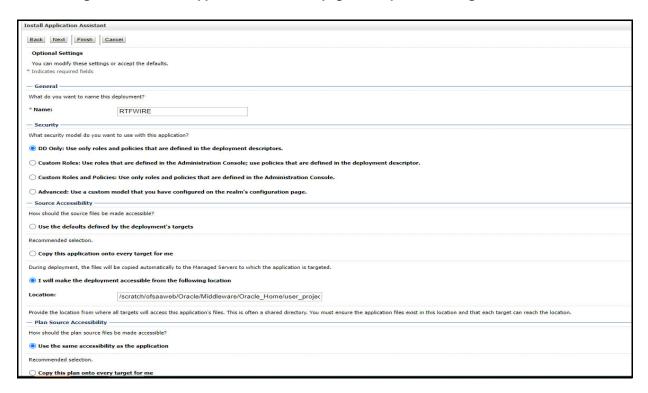

8. Retain the default selections and click **Next**. The Install Application Assistance page is displayed with the Review your choices and click Finish section.

Figure 6: Install the Application Assistance page with Review your choices and click Finish section

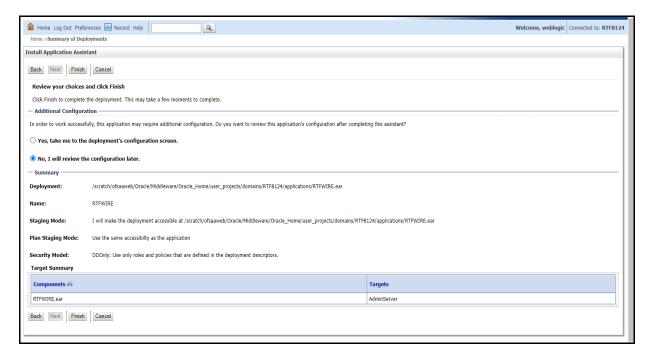

 Select No, I will review the configuration later in the Additional Configuration section and click Finish. RTFWIRE is added in the Name section of the Summary of Deployment page with the following message: The deployment has been successfully installed.

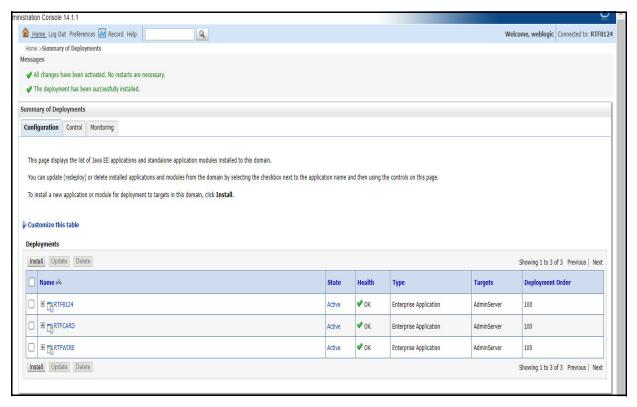

Figure 7: Summary of Deployment page with RTFWIRE

10. Restart all OFS Analytical Applications Infrastructure (AAI) servers.

#### 2.2.1.4.3 Deploying RTFWIRE.ear in WebSphere

This section defines how to deploy RTFWIRE.ear in WebSphere.

NOTE It is mandatory to have RTFWIRE.ear in the same domain where <contextname>.ear of the OFS BD Application is deployed.

To deploy RTFWIRE.ear in WebSphere, follow these steps:

- - ./startServer.sh server1
- 2. Create an RTFWIRE.ear folder in <WEBSPHERE INSTALL DIR>/RTFWIRE.ear.
- 3. Copy <FIC\_HOME>/RTFWireFraudIPEProcessing/RTFWIRE.ear to <WEBSPHERE\_INSTALL\_DIR>/RTFWIRE.ear.
- 4. Open the following URL in the browser: http://<ipaddress>:<Administrative Console Port>/ibm/console. (use https protocol if SSL is enabled). The login screen is displayed.

Figure 8: WebSphere Login Window

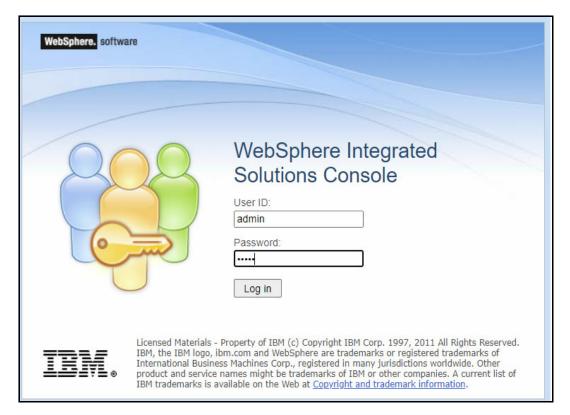

- 5. Enter the user credentials that have administrator rights and click **Log In**.
- 6. From the LHS menu, select **Applications** and click **New Application**. The New Application window is displayed.

Figure 9: New Application

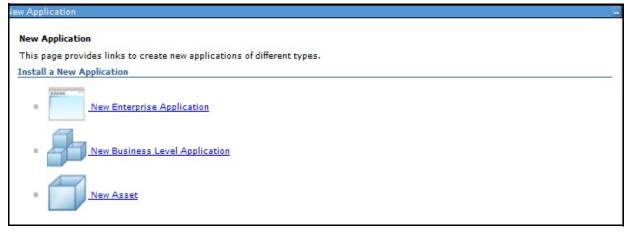

Click New Enterprise Application. The Preparing for the application installation window is displayed.

Figure 10: Preparing for the Application Installation Window

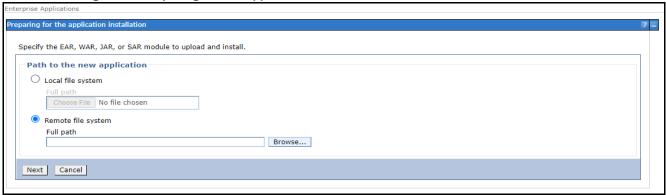

8. Select **Remote File System** and click **Browse**.

Figure 11: Browse Remote Filesystems Window

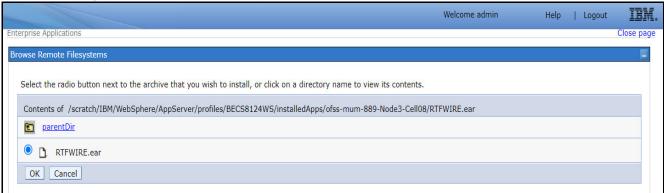

Navigate through folders and select the EAR file generated for RTFWIRE to upload and install. Click **OK**.

Figure 12: Preparing for the application installation

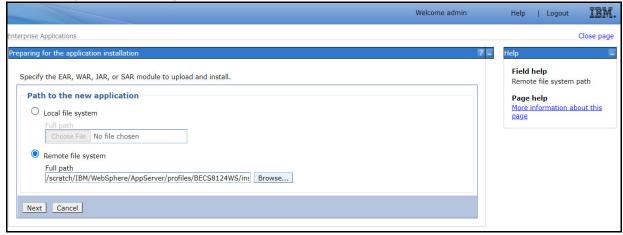

10. Click Next.

Figure 13: Installation Options

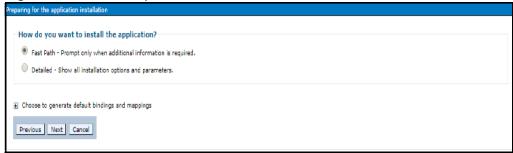

11. Select the Fast Path option and click Next. The Install New Application window is displayed.

Figure 14: Install New Application

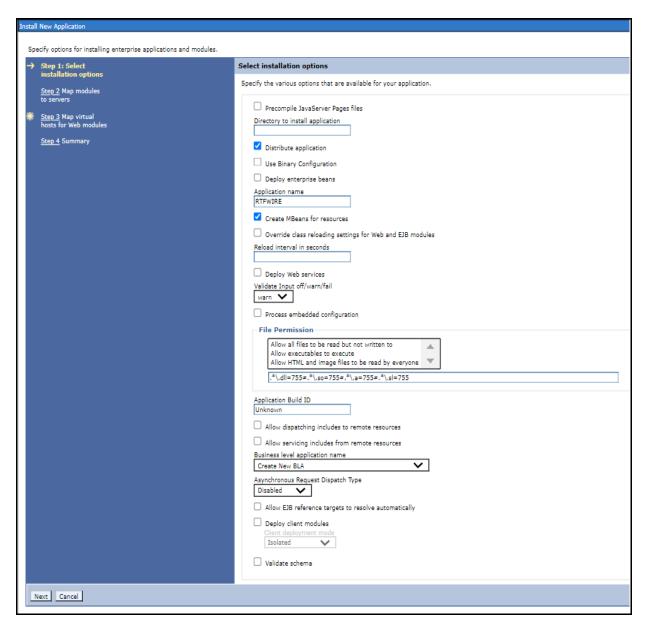

12. Enter the required information and click **Next**. The Map Modules to Servers window is displayed.

Figure 15: Map Modules to Servers

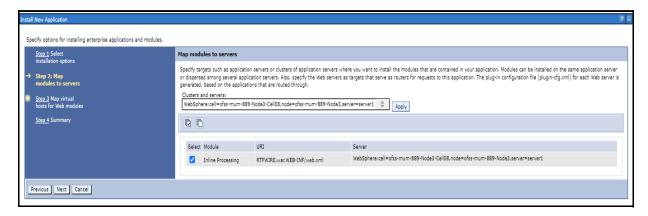

13. Select the **Inline Processing** check box and click Next. The Map Virtual hosts for the Web modules page are displayed.

Figure 16: Map Virtual hosts for Web modules page

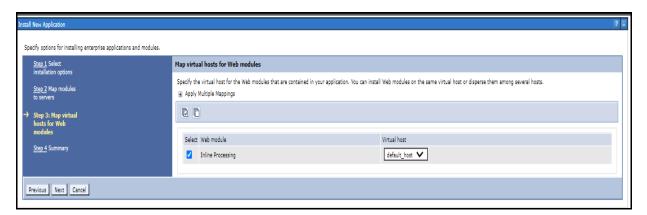

- 14. Select the **Inline Processing** check box and click **Next**. The Metadata for the modules page is displayed.
- 15. Select the **Metadata-complete** attribute check box and click **Next**. The Summary page is displayed.

Figure 17: Summary page

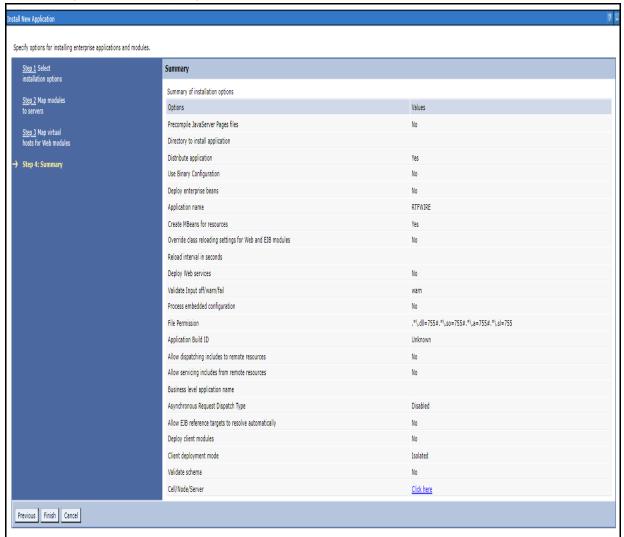

16. Click **Finish**. On successful installation, the system displays a success message.

Figure 18: Installation Success

If there are enterprise beans in the application, the EJB deployment process can take several minutes. Do not save the configuration until the process completes. Check the SystemOut.log on the deployment manager or server where the application is deployed for specific information about the EJB deployment process as it occurs. ADMA5016I: Installation of RTFWIRE started. ADMA5067I: Resource validation for application RTFWIRE completed successfully. ADMA5058l: Application and module versions are validated with versions of deployment targets ADMA5005I: The application RTFWIRE is configured in the WebSphere Application Server repository. ADMA5005I: The application RTFWIRE is configured in the WebSphere Application Server repository. ADMA5081I: The bootstrap address for client module is configured in the WebSphere Application Server repository. ADMA5053I: The library references for the installed optional package are created. ADMA5005I: The application RTFWIRE is configured in the WebSphere Application Server repository. ADMA50011: The application binaries are saved in /scratch/IBM/WebSphere/AppServer/profiles/BECS8124WS/wstemp/92668751/workspace/cells/ofss-mum-889-Node3-Cell08/ap ADMA5005I: The application RTFWIRE is configured in the WebSphere Application Server repository. SECJ0400I: Successfully updated the application RTFWIRE with the appContextIDForSecurity information. ADMA5005I: The application RTFWIRE is configured in the WebSphere Application Server repository. ADMA5005I: The application RTFWIRE is configured in the WebSphere Application Server repository. ADMA5113I: Activation plan created successfully. ADMA5011I: The cleanup of the temp directory for application RTFWIRE is complete. ADMA50131: Application RTFWIRE installed successfully. Application RTFWIRE installed successfully. To start the application, first save changes to the master configuration. Changes have been made to your local configuration. You can: Save directly to the master configuration. <u>Review</u> changes before saving or discarding. To work with installed applications, click the "Manage Applications" link Manage Applications

17. Click **Save** and save the master file configuration. This action displays the details in the *Master File Configuration* page.

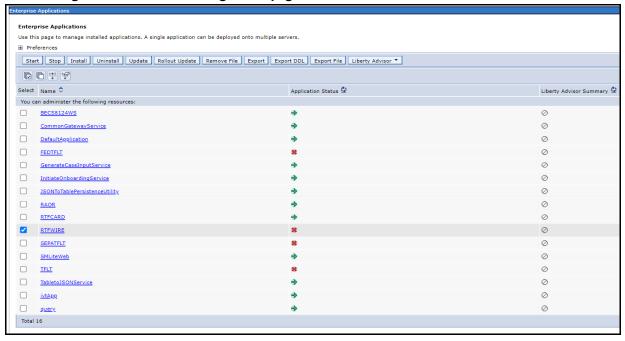

Figure 19: Master File Configuration page

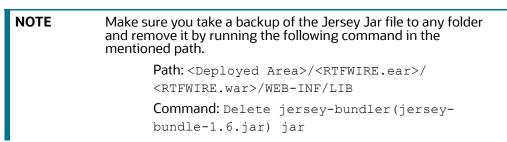

18. Select RTFWIRE and click **Start**. This action displays the Enterprise Application page with a confirmation message.

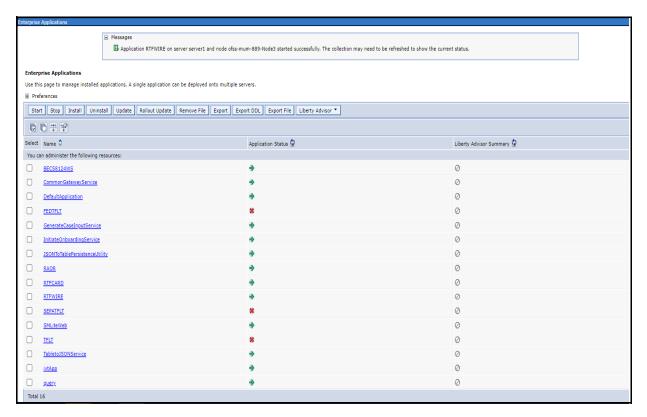

Figure 20: Enterprise Application page with Confirmation message

19. Restart all OFS AAAI servers.

## 2.2.1.5 Commands to Execute to Import IPE Configs

Execute the below command in the specified path to import IPE configs.

Path: <FIC HOME>/ficapp/common/FICServer/bin/

Command:./RTIImport.sh

\$FIC\_HOME/RTFWireFraudIPEProcessing/IPEAssessmentImport/
OFS\_RTWIREFRAUD\_RTIExport\_Fraud.xml <INFODOM> OFS\_FRAUD\_EE true

# 3 Installing OFS Card Fraud Enterprise Edition

This chapter details on installing the Oracle Financial Services (OFS) Card Fraud Enterprise Edition.

#### **Topics:**

- Prerequisites
- Post-Installation Configuration

## 3.1 Prerequisites

The prerequisites you must have before installing OFS Card Fraud Enterprise Edition are:

OFS Behavior Detection (BD) Application Pack should be installed. For information on BD application pack installation, see Financial Services Behavior Detection (OFS BD) Application Pack Installation Guides.

## 3.2 Post-Installation Configuration

On successful installation of the Oracle Financial Services BD Application Pack, you must perform the following configuration for OFS Card Fraud Enterprise Edition application.

Configuring IPE for Real Time Card Fraud

## 3.2.1 Configuring IPE for Real Time Card Fraud

You must install the RTFCARD service to configure IPE for Real Time Fraud.

The following sections show how to install the RTFCARD service.

- Create the Source Entity Queue for RTF Card
- Creating RTFCARD.ear or RTFCARD.war
- Configuring the JMS properties
- Deploying RTFCARD.ear
- Commands to Execute to Import IPE Configs
- Enabling Feedback Message

### 3.2.1.1 Create the Source Entity Queue for RTF Card

Create the source entity queue for RTF Card considering the following sample.

- Queue Name: RTI Source Entity Queue
- JNDI Name: jms/sourceEntityCardQueue
- **Sub deployment:** Select the Sub deployment as RTISubDeploy.

Table 5 shows a sample of JMS Queue configuration.

**Table 5: Sample JMS Queue configuration** 

| Name                                                | Туре                  | JNDI Name                                        | Sub<br>Deployment    | Targets     |
|-----------------------------------------------------|-----------------------|--------------------------------------------------|----------------------|-------------|
| Cache Operation<br>Message Destination<br>Topic     | Topic                 | jms/<br>cacheOperationMessageDestinati<br>on     | RTISubdeploy         | RTIServer   |
| JMS Connection<br>Factory                           | Connection<br>Factory | jms/connectionFactory                            | Default<br>Targeting | AdminServer |
| RTFCARD Assessment<br>Response Destination<br>Topic | Topic                 | jms/<br>RTFCardAssessmentResponseDes<br>tination | RTISubdeploy         | RTIServer   |
| RTFCARD Feedback<br>Queue                           | Queue                 | jms/RTFCardFeedbackQueue                         | RTISubdeploy         | RTIServer   |
| RTFCARD Hold JMS<br>Queue                           | Queue                 | jms/<br>RTFCardTransactionActionQueue            | RTISubdeploy         | RTIServer   |
| RTFCARD Source Entity<br>Queue                      | Queue                 | jms/RTFCardSourceEntityQueue                     | RTISubdeploy         | RTIServer   |
| Wire Transaction<br>Source Entity Queue             | Queue                 | jms/wireTrxnQueue                                | RTISubdeploy         | RTIServer   |

### 3.2.1.2 Creating RTFCARD.ear or RTFCARD.war

It is mandatory to have the RTFCARD.ear in the same profile or domain where the <contextname>.ear file of the OFS BD Application is deployed. To create **RTFCARD.ear** or **RTFCARD.war**, follow these steps:

- 1. Navigate to <FIC HOME>/RTFCardFraudIPEProcessing
- 2. Execute the following command:
  - ./ant.sh.
- 3. On successful execution, the RTFCARD.ear and RTFCARD.war files are generated under the <<FIC\_HOME>/RTFCardFraudIPEProcessing/ folder.

### 3.2.1.3 Configuring the JMS properties

Before deploying the RTFCARD.ear or RTFCARD.war file, perform the following steps.

- 1. Update RTFIPE CONFIG. properties for card in the following path.
  - Path: \$FIC HOME/fiweb/webroot/conf
- 2. Replace the place holder ##WEB\_IP## and ##WEB\_PORT##.

#### For Webshpere:

- a. The ##WEB\_IP## and ##WEB\_PORT## values will be bootstrap IP address and port. Refer to Appendix: B in OFS Inline Processing Engine Configuration Guide.
- b. Replace the ##JMS\_PORT## with bootstrap port in CardTransactionsPost.jsp in the below path.

Path: \$FIC\_HOME/RTFCardFraudIPEProcessing/WebContent

3. Recreate and deploy the BD war.

### 3.2.1.4 Deploying RTFCARD.ear

**NOTE** 

For more information on IPE configurations, such as JMS connection factory and JMS queue, see OFS Inline Processing Engine Configuration Guide.

The following sections detail the deployment of RTFCARD.ear.

- Deploying RTFCARD.ear in WebLogic
- Installing RTFCARD.ear in WebLogic using WebLogic Administrator Console
- Deploying RTFCARD.ear in WebSphere

| NOTE | RTFCARD.ear deployment on Tomcat is not supported.                                                                                                    |
|------|----------------------------------------------------------------------------------------------------|
| NOTE | Make sure that ipe.produce.hglights.results is false in the <deployed area="">/RTFCARD.ear/RTFCARD.war/conf/install.properties path. You must update it to false if it is shown as true.</deployed> |

#### 3.2.1.4.1 Deploying RTFCARD.ear in WebLogic

This section defines how to deploy RTFCARD.ear in WebLogic.

NOTE It is mandatory to have RTFCARD.ear in the same domain where <contextname>.ear of the OFS BD Application is deployed.

To deploy RFTCARD. ear in WebLogic, follow these steps:

- 1. Start the WebLogic server.
- 2. Create an RTFCARD.ear folder in <WEBLOGIC\_INSTALL\_DIR>/user\_projects/domains/ <DOMAIN NAME>/applications.
- 3. Copy <FIC\_HOME>/RTFCardFraudIPEProcessing/RTFCARD.ear to <WEBLOGIC\_INSTALL\_DIR>/user\_projects/domains/<DOMAIN\_NAME>/applications/ RTFCARD.ear/.
- 4. Explode the RTFCARD.ear file by executing the command:

jar -xvf RTFCARD.ear

- 5. Delete the RTFCARD.ear and RTFCARD.war files.
- 6. Create an RTFCARD.war folder in <WEBLOGIC\_INSTALL\_DIR>/user\_projects/domains/ <DOMAIN NAME>/applications/RTFCARD.ear.
- 7. Copy <FIC\_HOME>/RTFCardFraudIPEProcessing/RTFCARD.war to <WEBLOGIC\_INSTALL\_DIR>/user\_projects/domains/<DOMAIN\_NAME>/applications/ RTFCARD.ear/RTFCARD.war.
- 8. Explode the RTFCARD.war file by executing the command:

jar -xvf RTFCARD.war

9. In the <WEBLOGIC\_INSTALL\_DIR>/user\_projects/domains/<Domain Name>config path, update config.xml with the below entry under <security-configuration>:
<enforce-valid-basic-auth-credentials>false</enforce-valid-basic-auth-</p>

## Installing RTFCARD.ear in WebLogic using WebLogic Administrator Console

This section defines how to deploy RTFCARD.ear in WebLogic using Weblogic administrator console. To deploy RFTCARD.ear in WebLogic, follow these steps:

- 1. Navigate to the path <WebLogic Installation directory>/user\_projects/domains/ <domain name>/bin in the machine in which WebLogic is installed.
- 2. Start WebLogic by executing the following command:
  - ./startWebLogic.sh -d64 file
- 3. Open the following URL in the browser window:
  - http://<ipaddress>:<admin server port>/console (use https protocol if SSL is enabled). The Sign in window of the WebLogic Server Administration Console is displayed.
- 4. Login with the Administrator **Username** and **Password**. The Summary of Deployment page is displayed.

Figure 21: Summary of Deployment

credentials>.

3.2.1.4.2

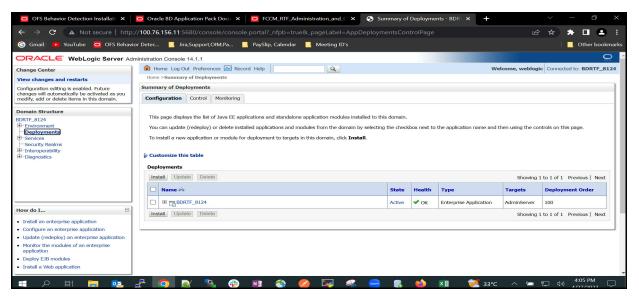

Click Install. The Install Application Assistance page is displayed.

Figure 22: Install Application Assistance Window

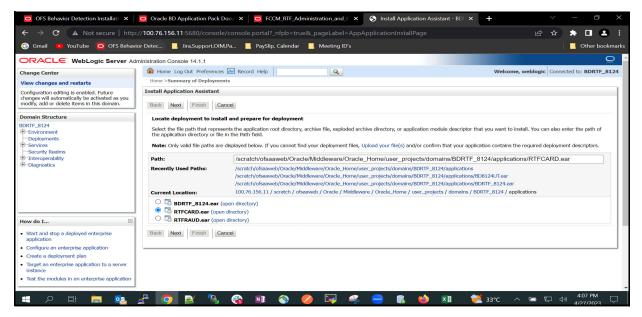

6. Select RTFCARD.ear and click **Next**. This action displays the Install Application Assistance page with the Choose targeting style section.

Figure 23: Install Application Assistance with choose Target Style

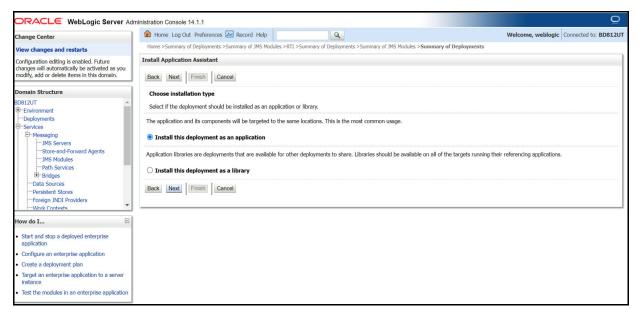

7. By default, the **Install this deployment as an application** option in the Choose targeting style section is selected. Click **Next**. This action displays the Install Application Assistance page in the Optional Settings section.

What security model do you want to use with this application? -Foreign JNDI Providers -Work Contexts DD Only: Use only roles and policies that are defined in the deployment descriptors. O Custom Roles: Use roles that are defined in the Administration Console; use policies that are defined in the deployment descriptor. Start and stop a deployed enterprise application O Custom Roles and Policies: Use only roles and policies that are defined in the Administration Console Configure an enterprise application Create a deployment plan O Advanced: Use a custom model that you have configured on the realm's configuration page Target an enterprise application to a server instance Test the modules in an enterprise application How should the source files be made accessible? Use the defaults defined by the deployment's targets stem Status ealth of Running Servers as of 2:14 PM Failed (0) O Copy this application onto every target for me Overloaded (0) During deployment, the files will be copied automatically to the Managed Servers to which the application is targeted. Warning (0) I will make the deployment accessible from the following location OK (1) Location: /scratch/fccmapp/Oracle/Middleware/Oracle Home/user projection Provide the location from where all targets will access this application's files. This is often a shared directory. You must ensure the application files exist in this location and that each target can How should the plan source files be made accessible? Use the same accessibility as the application

Figure 24: Install the Application Assistance page with Optional Settings

8. Retain the default selections and click **Next**. The Install Application Assistance page is displayed with the Review your choices and click Finish section.

Figure 25: Install the Application Assistance page with Review your choices and click Finish section

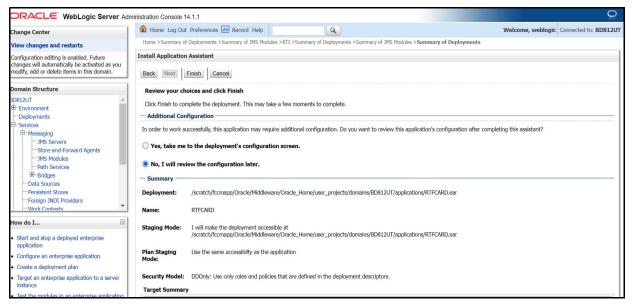

9. Select **No, I will review the configuration later** in the Additional Configuration section and click **Finish**. RTFCARD is added in the Name section of the Summary of Deployment page with the following message: *The deployment has been successfully installed.* 

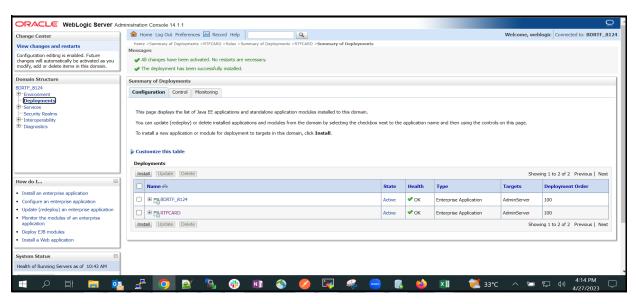

Figure 26: Summary of Deployment page with RTFCARD

10. Restart all OFS Analytical Applications Infrastructure (AAI) servers.

### 3.2.1.4.3 Deploying RTFCARD.ear in WebSphere

This section defines how to deploy RTFCARD.ear in WebSphere.

NOTE It is mandatory to have RTFCARD.ear in the same domain where <contextname>.ear of the OFS BD Application is deployed.

To deploy RTFCARD. ear in WebSphere, follow these steps:

- - ./startServer.sh server1
- 2. Create an RTFCARD.ear folder in <WEBSPHERE INSTALL DIR>/RTFCARD.ear.
- 3. Copy <FIC\_HOME>/RTFCardFraudIPEProcessing/RTFCARD.ear to <WEBSPHERE INSTALL DIR>/RTFCARD.ear.
- 4. Open the following URL in the browser: http://<ipaddress>:<Administrative Console Port>/ibm/console. (use https protocol if SSL is enabled). The login screen is displayed.

Figure 27: WebSphere Login Window

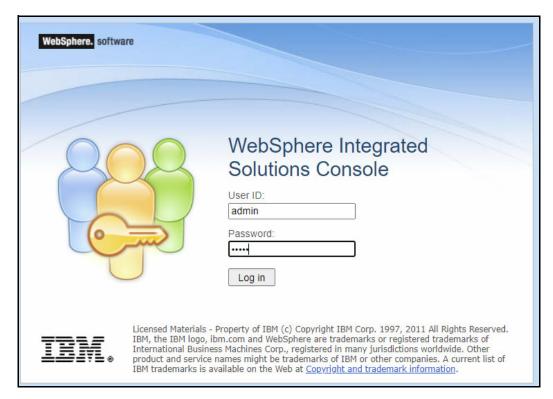

- 5. Enter the user credentials that have administrator rights and click Log In.
- 6. From the LHS menu, select **Applications** and click **New Application**. The New Application window is displayed.

Figure 28: New Application

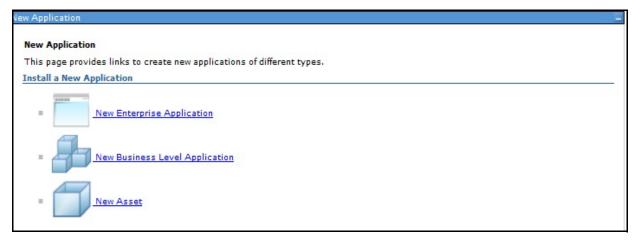

Click New Enterprise Application. The Preparing for the application installation window is displayed.

Figure 29: Preparing for the application installation

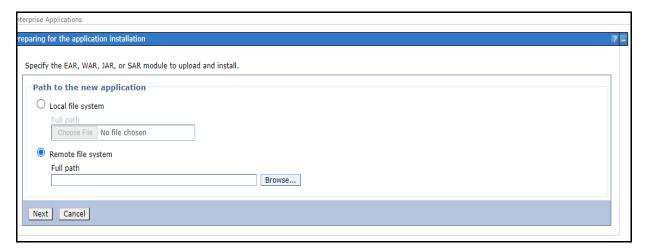

8. Select Remote File System and click Browse.

Figure 30: Browse Remote Filesystems Window

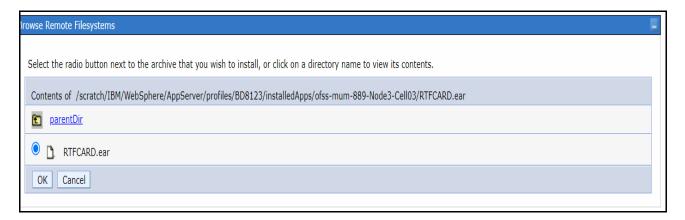

9. Navigate through folders and select the EAR file generated for RTFCARD to upload and install.

Figure 31: Preparing for the application installation

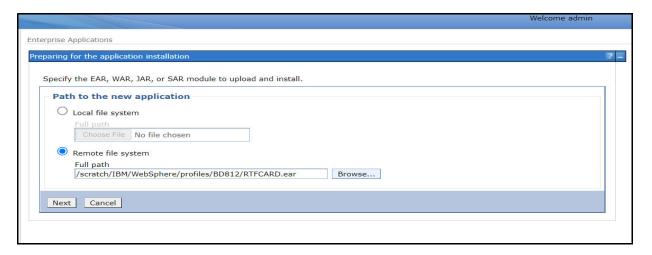

#### 10. Click Next.

Figure 32: Installation Options

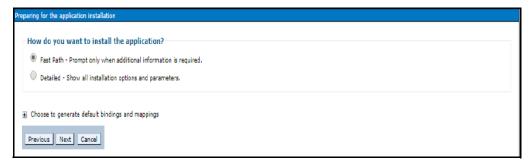

11. Select the **Fast Path** option and click **Next**. The Install New Application window is displayed.

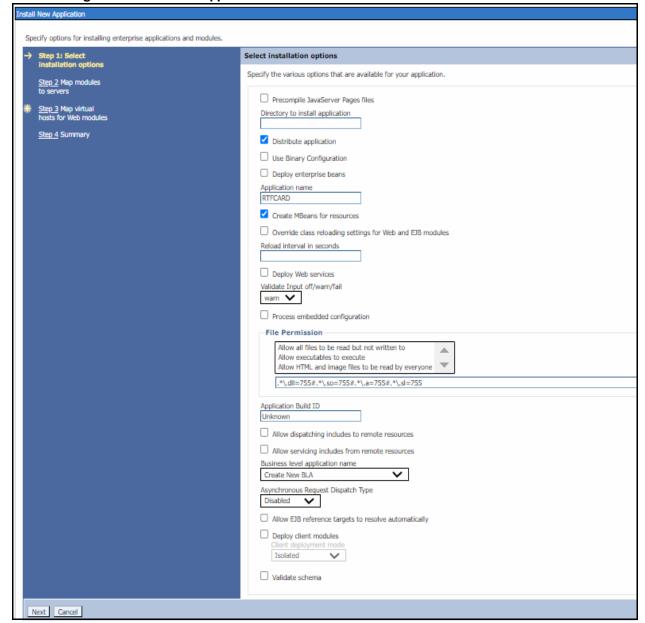

Figure 33: Install New Application

12. Enter the required information and click **Next**. The Map Modules to Servers window is displayed.

Figure 34: Map Modules to Servers

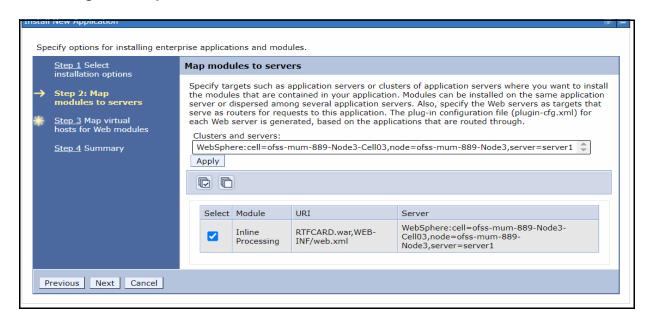

13. Select the Inline Processing check box and click Next. The Map Virtual hosts for the Web modules page are displayed.

Figure 35: Map Virtual hosts for Web modules page

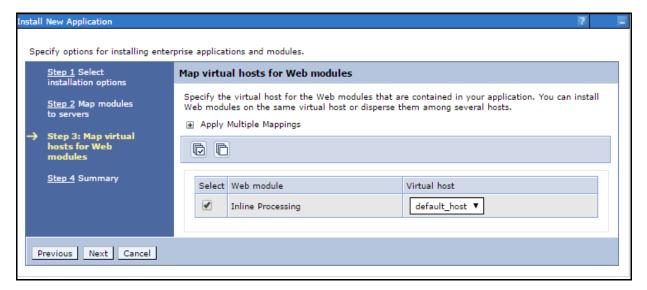

- 14. Select the Inline Processing check box and click Next. The Metadata for the modules page is
- 15. Select the **Metadata-complete** attribute check box and click **Next**. The Summary page is displayed.

Figure 36: Summary page

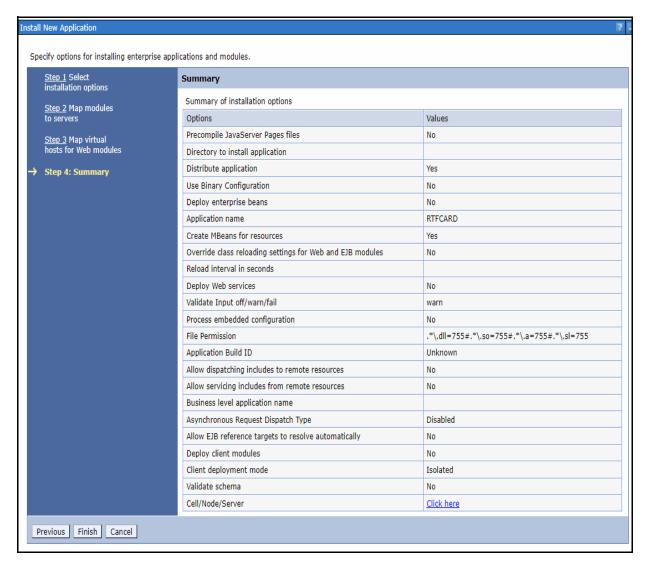

16. Click **Finish**. On successful installation, the system displays a message.

#### Figure 37: Installation Success

#### Installing...

If there are enterprise beans in the application, the EJB deployment process can take several minutes. Do not save the configuration until the process completes.

Check the SystemOut.log on the deployment manager or server where the application is deployed for specific information about the EJB deployment process as it occurs.

ADMA5016I: Installation of RTFCARD started.

ADMA5067I: Resource validation for application RTFCARD completed successfully.

ADMA5058I: Application and module versions are validated with versions of deployment targets.

ADMA5005I: The application RTFCARD is configured in the WebSphere Application Server repository.

ADMA5005I: The application RTFCARD is configured in the WebSphere Application Server repository.

ADMA50811: The bootstrap address for client module is configured in the WebSphere Application Server repository.

ADMA50531: The library references for the installed optional package are created.

ADMA50051: The application RTFCARD is configured in the WebSphere Application Server repository.

ADMA50011: The application binaries are saved in /scratch/IBM/WebSphere/AppServer/profiles/BD8123/wstemp/92668751/workspace/cells/ofss-mum-889-Node3-Cell03/applications/RTFCARD.ear/RTFCARD.ear

ADMA5005I: The application RTFCARD is configured in the WebSphere Application Server repository.

SECJ0400I: Successfully updated the application RTFCARD with the appContextIDForSecurity information.

ADMA5005I: The application RTFCARD is configured in the WebSphere Application Server repository.

ADMA5005I: The application RTFCARD is configured in the WebSphere Application Server repository.

ADMA5113I: Activation plan created successfully.

ADMA5011I: The cleanup of the temp directory for application RTFCARD is complete.

ADMA50131: Application RTFCARD installed successfully.

#### Application RTFCARD installed successfully.

To start the application, first save changes to the master configuration.

Changes have been made to your local configuration. You can:

- . Save directly to the master configuration.
- Review changes before saving or discarding.

To work with installed applications, click the "Manage Applications" link.

Manage Applications

17. Click **Save** and save the master file configuration. This action displays the details on the *Master File Configuration* page.

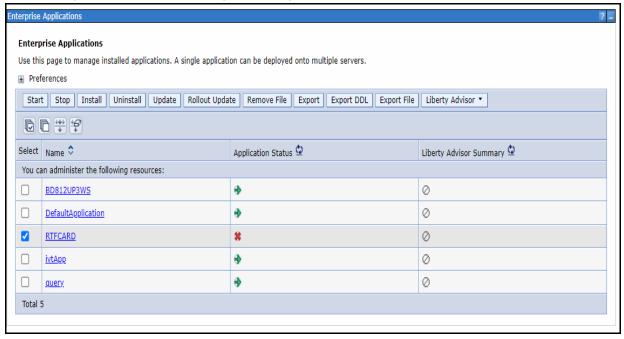

Figure 38: Master File Configuration page

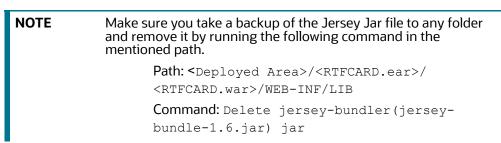

18. Select RTFCARD and click **Start**. This action dsiplays the Enterprise Application page with a confirmation message.

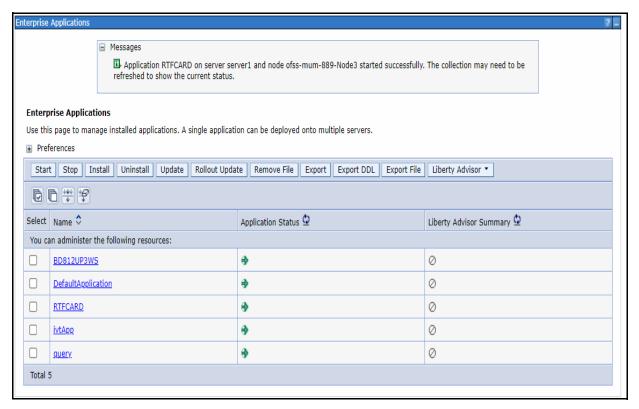

Figure 39: Enterprise Application page with the Confirmation message

19. Restart all OFS AAAI servers.

#### 3.2.1.5 Commands to Execute to Import IPE Configs

Execute the below command in the specified path to import IPE configs.

```
Path: <FIC_HOME>/ficapp/common/FICServer/bin/
Command:./RTIImport.sh

$FIC_HOME/RTFCardFraudIPEProcessing/IPEAssessmentImport/
OFS_RTFCARD_RTIExport_Fraud.xml <INFODOM> OFS_FRAUD_EE true
```

#### **3.2.1.6** Enabling Feedback Message

If the Card IPE rules are imported, don't re run the IPE import and follow below steps to enable the Feedback message posting for Card Transactions.

- Login with Card Admin user.
- 2. Navigate to **Inline Processing Engine** page.
- 3. Go to assessments Tab, Select **Card Fraud Assessment**.
- 4. Select **Send Card IPE Response Clean** and update **Score Lower Limit** and **Score Upper Limit** to 0.
- 5. Select **Send Card IPE Response Hold** and update **Score Lower Limit** to 10.
- 6. Save Assessment outcome.

# 4 Managing User Administration and Security Configuration

This chapter provides instructions on managing user administration and configuring the security attributes for the Real Time Wire Fraud and Card Fraud components.

#### Topics:

- About User Administration
- User Provisioning Process Flow
- Managing User Administration
- Adding Security Attributes
- Mapping the Security Attributes
- Enabling the Cron Job
- Integrating with ECM

### 4.1 About User Administration

User administration enables you to create and manage users, and provide access rights based on their roles. This section discusses the following:

- Administrator permissions
- Creating and mapping users and user groups
- Mapping security attributes.

### 4.2 User Provisioning Process Flow

Figure 40: User Provisioning Process Flow

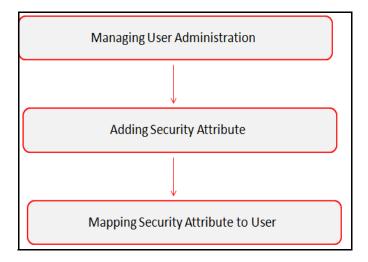

Table 6 lists the various actions and associated descriptions of the user administration process flow.

**Table 6: User Provisioning Process Flow** 

| Action                             | Description                                                                                                    |
|------------------------------------|----------------------------------------------------------------------------------------------------|
| Managing User Administration       | Create and map users to user groups. This action allows<br>Administrators to provide access, monitor, and administer users. This<br>is applicable for both wire and card frauds. |
| Adding Security Attributes         | Load security attributes. Security attributes are loaded using either Excel or SQL scripts. This is applicable only for card fraud.                                              |
| Mapping the Security<br>Attributes | Map security attributes to users. This action determines which security attributes control the user's access rights. This is applicable only for card fraud.                     |

### 4.3 Managing User Administration

This section allows you to create, map, and authorize users to define a security framework that can restrict access to the Real Time Fraud component.

### 4.3.1 Managing Identity and Authorization

This section explains creating a user and providing access to the Real Time Fraud component.

This section covers the following topics:

- Managing Identity and Authorization Process Flow
- Creating and Authorizing a User
- Mapping a User with a User Group.

#### 4.3.1.1 Managing Identity and Authorization Process Flow

The following figure shows the process flow of identity management and authorization:

Figure 41: Managing Identity and Authorization Process Flow

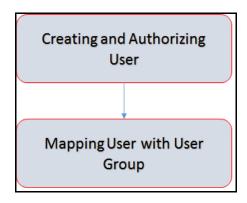

Table 7 lists the various actions and associated descriptions of the user administration process flow.

**Table 7: Administration Process Flow** 

| Action                           | Description                                                                                                    |
|----------------------------------|----------------------------------------------------------------------------------------------------|
| Creating and Authorizing a User  | Create a user. This involves providing a user name, user designation, and the dates between which the user is active in the application. |
| Mapping a User with a User Group | Map a user to a user group. This enables the user to have certain privileges that the mapped user group has.                             |

#### 4.3.1.2 Creating and Authorizing a User

The SYSADMN user creates a user and the SYSAUTH user authorizes a user in Real Time Fraud. For more information on creating and authorizing a user, see Oracle Financial Services Analytical Applications Infrastructure User Guide.

#### 4.3.1.3 Mapping a User with a User Group

This section explains how to map Users and User Groups. With this, the user can access the privileges as per the role. The SYSADMN user maps a user to a user group in Real Time Fraud.

Table 8 describes the predefined Fraud User Roles and corresponding User Groups.

**Table 8: Fraud Roles and User Groups** 

| Role               | Privileges                                                                     | User Group   |
|--------------------|--------------------------------------------------------------------------------|--------------|
| Wire Admin         | Perform Batch Access                                                           | Wire Admin   |
|                    | Perform Batch Advanced                                                         |              |
|                    | Perform Batch Authorize                                                        |              |
|                    | Perform Batch Phantom                                                          |              |
|                    | Perform Batch Read Only                                                        |              |
|                    | Perform Batch Write                                                            |              |
|                    | Manage User Preferences                                                        |              |
|                    | Perform IPE Write                                                              |              |
|                    | <ul> <li>Access Fraud applications and take action on transactions.</li> </ul> |              |
| Card Admin         | Perform Batch Access                                                           | Card Admin   |
|                    | Perform Batch Advanced                                                         |              |
|                    | Perform Batch Authorize                                                        |              |
|                    | Perform Batch Phantom                                                          |              |
|                    | <ul> <li>Perform Batch Read Only</li> </ul>                                    |              |
|                    | Perform Batch Write                                                            |              |
|                    | Manage User Preferences                                                        |              |
|                    | Perform IPE Write                                                              |              |
|                    | <ul> <li>Access Fraud applications and take action on transactions.</li> </ul> |              |
| Wire Fraud Analyst | Access Fraud applications and take action on transactions.                     | Wire Analyst |
| Card Fraud Analyst | Access Fraud applications and take action on transactions.                     | Card Analyst |

### 4.4 Adding Security Attributes

This section explains security attributes, the process of uploading security attributes, and mapping security attribute to users in the Real Time Card Fraud.

### 4.4.1 About Security Attributes

Security Attributes help an organization classify their users based on their geographical location, jurisdiction, and business domain to restrict access to the data they can view.

You need to map the roles with access privileges. Since these roles are associated with user groups, the users associated with the user groups can perform activities throughout various functional areas in Real Time Fraud.

#### **4.4.1.1** Types of Security Attributes

The types of security attributes are as follows:

Jurisdiction

Fraud solutions use Jurisdictions to limit user access to data in the database. Records from the Oracle client that the Ingestion Manager loads must be identified with a jurisdiction and users of the system must be associated with one or more jurisdictions. In the Fraud application, users can view only data or alerts associated with jurisdictions to which they have access. You can use a jurisdiction to divide data in the database. For example:

- **Geographical**: Division of data based on geographical boundaries, such as countries, states, and so on.
- Organizational: Data division based on legal entities that compose the client's business.
- Other: Combination of geographic and organizational definitions. In addition, it is client driven and can be
- customized.
- Business Domain

Business domains are used for data access controls similar to jurisdiction but have a different objective. The business domain can identify records of different business types such as Private Clients verses Retail customers, or provide more granular restrictions to data such as employee data.

### 4.5 Mapping the Security Attributes

This section allows you to map the security attributes that include Business Domains, Jurisdictions, and Asignee groups to User Groups for Real Time Fraud.

To map Business Domain, follow these steps:

1. Add entries for Business Domain in the KDD\_BUS\_DMN table in the atomic database.

```
INSERT INTO KDD_BUS_DMN(

BUS_DMN_CD,

BUS_DMN_DESC_TX,

BUS_DMN_DSPLY_NM,

MANTAS DMN FL
```

```
)
VALUES
(
'a',
'General',
'GEN',
'Y'
```

2. Add entries in FCC\_FR\_GROUP\_SEC\_ATTR\_MAP to map the Business Domain to the Groups.

```
INSERT INTO FCC_FR_GROUP_SEC_ATTR_MAP (
    V_GROUP_CD,
    V_SEC_ATTR_CD,
    V_SEC_ATTR_VAL
)
VALUES (
    'CARDFRAUDADMINGRP',
    'BUSDMN',
    'a'
)
```

To map Jurisdictions, follow these steps:

1. Add entries for Jurisdiction in the KDD\_JRSDCN table in the atomic database.

```
INSERT INTO KDD_JRSDCN (
    JRSDCN_CD,
    JRSDCN_NM,
    JRSDCN_DSPLY_NM,
    JRSDCN_DESC_TX
)
VALUES
(
    'E',
    'East',
    'EAST',
    'EASTERN'
)
```

2. Add entries in FCC\_FR\_GROUP\_SEC\_ATTR\_MAP to map the Jurisdiction to the Groups.

```
INSERT INTO FCC FR GROUP SEC ATTR MAP (
    V GROUP CD,
    V SEC ATTR CD,
    V SEC ATTR VAL
)
VALUES (
    'CARDFRAUDADMINGRP',
    'JRSDCN',
    'E'
)
```

#### **Enabling the Cron Job** 4.6

Execute the following script in Atomic schema to enable user defined rules Cron Job.

Update FCC FR ADMIN CONF SET V PARAM VALUE='Y' where V PARAM NAME ='ENABLE USER RULES EXECUTION'

#### **Integrating with ECM** 4.7

Real Time Fraud is integrated with Enterprise Case Management (ECM) to perform the following tasks.

- Create and Investigate the cases
- Close the cases

To know which Real Time Fraud JSON columns are moved to ECM, See Appendix-C: Mapping of RTF JSON to ECM Columns.

NOTE

Message Reference, Customer Internal Id, Account Number are mandatory for ECM integration in the Card Fraud JSON. See Appendix-B: Card Fraud Sample JSON for a sample.

To integrate Real Time Fraud with Enterprise Case Management (ECM), follow these steps:

1. Execute the following command in the Atomic database.

```
UPDATE FCC FR ADMIN CONF
SET V PARAM VALUE = 'true'
WHERE V PARAM NAME = 'IS L2 ANALYSIS REQUIRED'
```

- 2. Go to \$FIC HOME/RealTimeFraudCommonScripts and execute ECM L1 ACTION STATUS.sql in Atomic db.
- 3. For PMF update execute the following in Config Schema:

**Wire:** \$FIC\_HOME/RealTimeFraudCommonScripts/RTF\_Wire/ WIRE\_PMF\_WORKFLOW\_L2\_ANALYSIS.sql

**Card:** \$FIC\_HOME /RealTimeFraudCommonScripts/RTF\_Card/CARD\_PMF\_WORKFLOW\_L2\_ANALYSIS.sql

4. Execute the following in Atomic schema.

**Wire:** \$FIC\_HOME/RealTimeFraudCommonScripts/RTF\_Wire/WIRE\_TRXN\_CASEID.sql **Card:** \$FIC\_HOME /RealTimeFraudCommonScripts/RTF\_Card/CARD\_TRXN\_CASEID.sql

5. In the Real Time Card Administration tab, add the ECM URL (http://host:port/ContextName), ECM user name and password and click **Save**.

Figure 42: Oracle Financial Services Enterprise Fraud Page

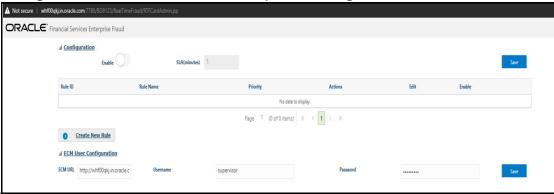

- 6. To integrate ECM for security attributes, mapping, and case assignment, see *Adding Security Attributes* and *Configuring Case Allocation* sections in Oracle Financial Services Enterprise Case Management Administration and Configuration Guide.
- 7. Restart the Oracle Financial Services Analytical Applications (OFSAA) servers to refresh the changes.

# **5 Configuring Real Time Wire Fraud Scoring**

This chapter provides information about configuring the Real Time Wire Fraud.

#### **Topics:**

- Operating Real Time Wire Fraud Service
- Managing Real Time Wire Fraud Scenarios/Rules

### 5.1 Operating Real Time Wire Fraud Service

The following sections explain about the Real Time Wire Fraud Service.

- Real Time Wire Fraud Service Request
- Real Time Wire Fraud Service Response

### 5.1.1 Real Time Wire Fraud Service Request

The client must provide input to the Real Time Card Fraud service by posting relevant attributes into the IPE REST Service using either of the following:

JSP:

<host>:<port>/RTFWIRE/WireTransactions.jsp

#### IPE JMS Client:

- a. To configure the JMS Client, follow the steps mentioned in chapters *Configuring IPE Sample Application Client for Real Time Mode* and *Running the IPE Client for Real Time* in the OFS Inline Processing Engine Sample Application Installation Guide.
- b. Copy \$FIC\_HOME/RTFWireFraudIPEProcessing/IPEJMSTestClient/lib/ RTFJMSClientTest.jar file to \$FIC\_HOME/realtime\_processing/ipesampleapp/ client/lib path.
- c. Take a copy of IPEJMSClient.sh and rename it as IPEFraudJMSClient.sh. Modify the IPEFraudJMSClient.sh file as follows.
  - Update MAIN\_JAVA\_CLASS=com.ofs.aai.realtime.test.JmsGatewayTest to MAIN\_JAVA\_CLASS=com.ofss.fccm.fraud.realtime.wire.test.JmsGatewayTest
  - Update \$JAVA\_BIN/java \$X\_ARGS\_GEN -classpath \$\_CLASSPATH \$MAIN\_JAVA\_CLASS \$1 \$2 \$3 \$4 \$5 to \$JAVA\_BIN/java \$X\_ARGS\_GEN classpath \$ CLASSPATH \$MAIN JAVA CLASS \$1 \$2 \$3 \$4 \$5 \$6

Additional parameter is the number of threads to run parallel.

The attributes must be in JSON format. For sample JSON input, see Appendix-A: Wire Fraud Sample JSON.

Table 9 shows the structure of the Real Time Wire Fraud message attributes.

**Table 9: Real Time Wire Fraud Message Attributes** 

| Message Attributes | Description                                                            |
|--------------------|------------------------------------------------------------------------|
| type               | Indicates the business name of the activity in Real Time Wire Fraud.   |
| domain             | Indicates the Inline Processing Segment Code for Real Time Wire Fraud. |

**Table 9: Real Time Wire Fraud Message Attributes** 

| Message Attributes | Description                                            |
|--------------------|--------------------------------------------------------|
| appID              | Indicates the application ID for Real Time Wire Fraud. |

See Appendix-D: Real Time Wire Fraud Request Attributes for the list of Real Time Wire Fraud request attributes.

#### **5.1.1.1** Real Time Wire Fraud Service JMS Response Details

This section shows the details related to the Real Time Wire Fraud Service JMS Response.

Table 10 shows the Real Time Wire Fraud Service JMS Response Details.

**Table 10: Real Time Wire Fraud Service JMS Response Details** 

| JMS<br>Response      | Alert<br>Action | Alert Description                                                                                                    | Response                                                                                                    |
|----------------------|-----------------|----------------------------------------------------------------------------------------------------|----------------------------------------------------------------------------------------------------|
| Alert Not<br>Created | Clean           | This response is generated on the hold queue if the posted transaction is clean, i.e., it does not match any of the given IPE rules in the application. This action doesn't generate any alert. | <pre>"Transaction ID" : 2781,  "Message Reference" : Message Reference,  "Status" : CLEAN }</pre>                                                                                                    |
| Alert Not<br>Created | Error           | This response is generated on the hold queue if the posted transaction gives an error because of bad data, bad network, server issues or any such cases.                                        | <pre>"Transaction ID" : 2787,     "Message Reference" : Message Reference,     "Status" : HOLD,     "Error" : Failed to Evaluate,     "Assessment ID" : "",     "Score" : "",     "Decision" : ""</pre> |

**Table 10: Real Time Wire Fraud Service JMS Response Details** 

| JMS<br>Response  | Alert<br>Action | Alert Description                                                                                                    | Response                                                                                                    |
|------------------|-----------------|----------------------------------------------------------------------------------------------------|----------------------------------------------------------------------------------------------------|
| Alert<br>Created | Held            | This response is created on the hold queue if the posted transaction fails at any IPE rules provided in the application. An alert in held status gets generated and the users can view it in the UI. | <pre>"Transaction ID": 2788,  "Message Reference": Message Reference,  "Status": HOLD,  "Error": "",  "Assessment ID": 22258,  "Score": 10.0,  "Decision": "" }  {     "Transaction ID": 2788,      "Message Reference": Message Reference,  "Status": HOLD }</pre> |
| Alert<br>Created | Release         | This response is created on the hold queue if the posted transaction is released from the UI or auto-closed by Wire Administrator SLA settings.                                                      | <pre>"Transaction ID" : 2788,  "Message Reference" : Message Reference,  "Status" : CLEAN,  "Error" : "",  "Assessment ID" : 22258,  "Score" : 10,  "Decision" : Released }</pre>                                                                                   |

| JMS<br>Response  | Alert<br>Action | Alert Description                                                                                                    | Response                                                                                                    |
|------------------|-----------------|----------------------------------------------------------------------------------------------------|----------------------------------------------------------------------------------------------------|
| Alert<br>Created | Blocked         | This response is created on the hold queue if the posted transaction is blocked from the UI or auto-closed by Wire Administrator SLA settings. | <pre>"Transaction ID" : 2789,  "Message Reference" : Message Reference,  "Status" : HOLD,  "Error" : "",  "Assessment ID" : 22258,  "Score" : 10,  "Decision" : Blocked }</pre> |

**Table 10: Real Time Wire Fraud Service JMS Response Details** 

### **5.1.2** Real Time Wire Fraud Service Response

Any input given to the Real Time Wire Fraud service will have a response or feedback message. The client must configure a REST Service feedback URL and expose that URL to the Real Time Fraud service to receive the response from Real Time Fraud service.

You must configure the REST Service feedback URL in the action.json.response.url parameter in the <RTFWIRE.war Deployed Path>/RTFWIRE/conf/install.properties file and then restart the webserver for the configuration to take effect.

# **5.2** Managing Real Time Wire Fraud Scenarios/Rules

In Real Time Wire Fraud, certain out-of-the-box fraud scenarios or rules are configured in IPE. You can modify existing rules or create new ones in IPE per customer requirements.

Table 11 shows the sample out-of-the-box wire fraud risk rules configured for real-time delectation.

Table 11: Fraud Risk Rules

| Wire Fraud Scenarios/Rules                                    | Description                                                                                                    |
|---------------------------------------------------------------|----------------------------------------------------------------------------------------------------|
| Cross Border Transaction                                      | This risk rule is used to assign risk score when source country and destination country are different in a transaction.                                                                                      |
| First Transaction to a new<br>Beneficiary & AMT><br>Threshold | This risk rule is used when a customer initiates a transaction to a new beneficiary for the first time. This rule checks first time transaction along with amount threshold and then assigns the risk score. |
| Largest Transaction for the Customer                          | This risk rule is used to assign risk score when a customer initiates a transaction with largest amount. Current transaction amount is compared with the average of last 10 transactions multiplied by 1.3.  |

Table 11: Fraud Risk Rules

| Wire Fraud Scenarios/Rules                                         | Description                                                                                                    |
|--------------------------------------------------------------------|----------------------------------------------------------------------------------------------------|
| Multiple Transactions from<br>the Same IP and different<br>Account | This risk rule is used to assign risk score when a customer initiates multiple transactions from same IP but from different customer accounts within a lookback period of 30 minutes. The lookback period is configurable.      |
| Multiple Transactions from the multiple IP for the same Account    | This risk rule is used to assign risk score when a customer initiates multiple transactions from multiple IPs and from different customer accounts within a lookback period of 30 minutes. The lookback period is configurable. |
| Transaction to a new<br>Beneficiary                                | This risk rule is used to assign risk score when a new beneficiary is introduced for the financial institutions across customers.                                                                                               |
| Transaction to suspicious beneficiary and amount > Threshold       | This risk rule is used to assign risk score when a transaction occurs with suspicious beneficiary with exceeding amount threshold. This risk rule is based on exclude list.                                                     |

### **5.2.1** Modify Fraud Rules

You can modify existing fraud rules or create new rules in IPE as per requirement.

Perform the following to modify fraud rules.

- 1. Navigate to the Inline Processing Home Page.
- 2. Click **Evaluations**. The Evaluations page is displayed.
- 3. Add or modify the evaluation rules.

For more information, see Inline Processing Engine User Guide.

# **6** Configuring Real Time Card Fraud Scoring

This chapter provides information about configuring the Real Time Card Fraud.

#### **Topics:**

- Operating Real Time Card Fraud Service
- Managing Real Time Card Fraud Scenarios/Rules

### 6.1 Operating Real Time Card Fraud Service

The following sections explain about the Real Time Card Fraud Service.

- Real Time Card Fraud Service Request
- Real Time Card Fraud Service JMS Response Details

### **6.1.1** Real Time Card Fraud Service Request

The client must provide input to the Real Time Card Fraud service by posting relevant attributes into the IPE REST Service using either of the following:

JSP:

<host>:<port>/RTFCARD/CardTransactions.jsp

#### • IPE JMS Client:

- a. To configure the JMS Client, follow the steps mentioned in chapters *Configuring IPE Sample Application Client for Real Time Mode* and *Running the IPE Client for Real Time* in the OFS Inline Processing Engine Sample Application Installation Guide.
- b. Copy \$FIC\_HOME/RTFCardFraudIPEProcessing/IPEJMSTestClient/lib/ RTFJMSClientTest.jar file to \$FIC\_HOME/realtime\_processing/ipesampleapp/ client/lib path.
- c. Take a copy of IPEJMSClient.sh and rename it as IPEFraudJMSClient.sh. Modify the IPEFraudJMSClient.sh file as follows.
  - Update MAIN\_JAVA\_CLASS=com.ofs.aai.realtime.test.JmsGatewayTest to MAIN\_JAVA\_CLASS=com.ofss.fccm.fraud.realtime.card.test.JmsGatewayTest
  - Update \$JAVA\_BIN/java \$X\_ARGS\_GEN -classpath \$\_CLASSPATH \$MAIN\_JAVA\_CLASS \$1 \$2 \$3 \$4 \$5 to \$JAVA\_BIN/java \$X\_ARGS\_GEN classpath \$ CLASSPATH \$MAIN JAVA CLASS \$1 \$2 \$3 \$4 \$5 \$6

Additional parameter is the number of threads to run parallel.

The attributes must be in JSON format. For sample JSON input, see Appendix-B: Card Fraud Sample JSON.

Table 12 shows the structure of the Real Time Card Fraud message attributes.

**Table 12: Real Time Card Fraud Message Attributes** 

| Message Attributes | Description                                                            |
|--------------------|------------------------------------------------------------------------|
| type               | Indicates the business name of the activity in Real Time Card Fraud.   |
| domain             | Indicates the Inline Processing Segment Code for Real Time Card Fraud. |

**Table 12: Real Time Card Fraud Message Attributes** 

| Message Attributes | Description                                            |
|--------------------|--------------------------------------------------------|
| appID              | Indicates the application ID for Real Time Card Fraud. |

See Appendix-E: Real Time Wire Fraud Request Attributes for the list of Real Time Card Fraud request attributes.

#### **6.1.1.1** Real Time Card Fraud Service JMS Response Details

This section shows the details related to the Real Time Card Fraud Service JMS Response.

Table 13 shows the Real Time Card Fraud Service JMS Response Details.

**Table 13: Real Time Card Fraud Service JMS Response Details** 

| JMS<br>Response      | Alert<br>Action | Alert Description                                                                                                    | Response                                                                                                    |
|----------------------|-----------------|----------------------------------------------------------------------------------------------------|----------------------------------------------------------------------------------------------------|
| Alert Not<br>Created | Clean           | This response is generated on the hold queue if the posted transaction is clean, i.e., it does not match any of the given IPE rules in the application. This action doesn't generate any alert. | <pre>"Transaction ID" : 2781,  "Message Reference" : Message Reference, "Status" : CLEAN }</pre>                                                                                                    |
| Alert Not<br>Created | Error           | This response is generated on the hold queue if the posted transaction gives an error because of bad data, bad network, server issues or any such cases.                                        | <pre>"Transaction ID" : 2787,         "Message Reference" : Message Reference,         "Status" : HOLD,         "Error" : Failed to Evaluate,         "Assessment ID" : "",         "Score" : "",         "Decision" : ""</pre> |

**Table 13: Real Time Card Fraud Service JMS Response Details** 

| JMS<br>Response  | Alert<br>Action | Alert Description                                                                                                    | Response                                                                                                    |
|------------------|-----------------|----------------------------------------------------------------------------------------------------|----------------------------------------------------------------------------------------------------|
| Alert<br>Created | Held            | This response is created on the hold queue if the posted transaction fails at any IPE rules provided in the application. An alert in held status gets generated and the users can view it in the UI. | <pre>"Transaction ID" : 2788,  "Message Reference" : Message Reference,  "Status" : HOLD,  "Error" : "",  "Assessment ID" : 22258,  "Score" : 10.0,  "Decision" : "" }  {     "Transaction ID" : 2788,      "Message Reference" : Message Reference,  "Status" : HOLD }</pre> |
| Alert<br>Created | Release         | This response is created on the hold queue if the posted transaction is released from the UI or auto-closed by Card Administrator SLA settings.                                                      | <pre>"Transaction ID" : 2788,  "Message Reference" : Message Reference,  "Status" : CLEAN,  "Error" : "",  "Assessment ID" : 22258,  "Score" : 10,  "Decision" : Released }</pre>                                                                                             |

**Table 13: Real Time Card Fraud Service JMS Response Details** 

| JMS<br>Response  | Alert<br>Action | Alert Description                                                                                                    | Response                                                                                                    |
|------------------|-----------------|----------------------------------------------------------------------------------------------------|----------------------------------------------------------------------------------------------------|
| Alert<br>Created | Blocked         | This response is created on the hold queue if the posted transaction is blocked from the UI or auto-closed by Card Administrator SLA settings. | <pre>"Transaction ID": 2789,  "Message Reference": Message Reference,  "Status": HOLD,  "Error": "",  "Assessment ID": 22258,  "Score": 10,  "Decision": Blocked }</pre> |

# 6.2 Managing Real Time Card Fraud Scenarios/Rules

In Real Time Card Fraud, certain out-of-the-box fraud scenarios or rules are configured in IPE. You can modify existing rules or create new ones in IPE per customer requirements.

Table 14 shows the sample out-of-the-box fraud risk rules configured for real-time delectation.

**Table 14: Fraud Risk Rules** 

| Card Fraud Scenarios/Rules            | Description                                                                   |
|---------------------------------------|-------------------------------------------------------------------------------|
| sudden surge in credit<br>utilization | Assigns risk score if the user suddenly has high card usage in a short period |

### **6.2.1** Modify Fraud Rules

You can modify existing fraud rules or create new rules in IPE as per requirement.

Perform the following to modify fraud rules.

- 1. Navigate to the Inline Processing Home Page.
- 2. Click **Evaluations**. The Evaluations page is displayed.
- 3. Add or modify the evaluation rules.

For more information, see Inline Processing Engine User Guide.

# 7 Managing Real Time Wire Administration

Real Time Wire Administration enables you to configure SLA, a set of rules, conditions, and time for SLA. SLA defines the cut-off time period from the moment when payment is held by the Fraud application, within which the user must take necessary action.

Whenever a transaction satisfies the rules configured for the SLA, the user must take necessary action on that transaction within the specified cut-off time. The system automatically takes action on the transactions that are not acted upon before.

#### **Topics:**

- Accessing Real Time Wire Administration
- Configuring Real Time Wire Administration
- Configuring ECM User in Real Time Wire Administration

# 7.1 Accessing Real Time Wire Administration

To configure Real Time Wire Administration, you must log in to the Fraud Enterprise Edition application as an Administrator.

Enter the OFSAA URL in your browser.
 The OFSAA Login page is displayed.

Figure 43: OFSAA Login Page

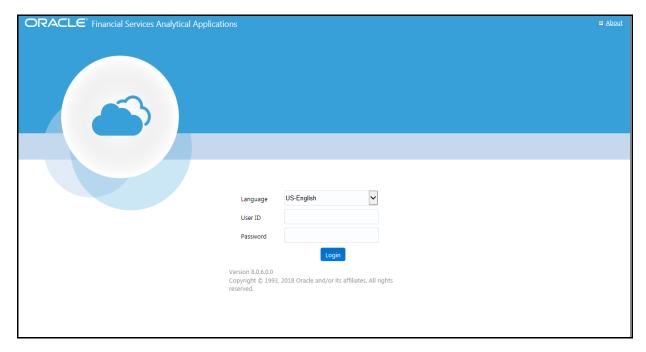

- 2. Select the Language.
- Enter your User ID and Password.

**NOTE** Ensure to login as an **Administrator**.

4. Click Login.

This action displays the **Applications** page.

Figure 44: Fraud Enterprise Edition Applications Page

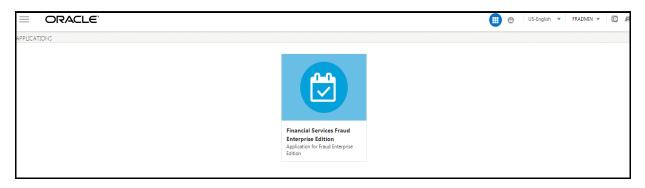

5. Click Financial Services Fraud Enterprise Edition from the Tiles menu.

This action displays the Financial Services Fraud Enterprise Edition Home page with the navigation list to the left.

Figure 45: Fraud Enterprise Edition Home Page

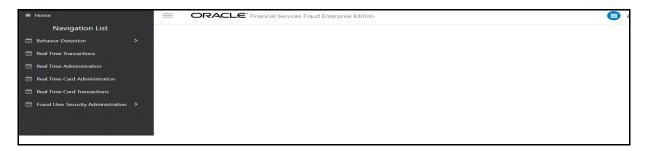

6. Click **Real Time Wire Administration** in the Navigation List.

This action displays the Real Time Wire Administration page.

# 7.2 Configuring Real Time Wire Administration

On the Real Time Wire Administration page, you can configure SLA by creating new rules and conditions for each rule, configuring SLA cut-off time and priority for each rule, enabling the SLA, and so on.

Perform the following to configure SLA:

- 1. Navigate to the Real time Wire Administration page.
- 2. Click Create New Rule.

The **Create New Rule** section expands and displays the fields required to create a new rule.

3. Enter the following details in the **Create New Rule** section.

Table 15 shows the details regarding the create new rule section.

**Table 15: Create New Rule** 

| Field   | Description            |
|---------|------------------------|
| Rule ID | Indicates the Rule ID. |

Table 15: Create New Rule

| Field     | Description                                 |
|-----------|---------------------------------------------|
| Rule Name | Indicates the rule name.                    |
| Priority  | Indicates the priority given for a rule.    |
| Actions   | Indicates the action configured for a rule. |

4. Click Create New Condition in the Create New Rule section.

The **Create New Condition** section expands and displays the fields required to create a new condition.

5. Enter the following details in the **Create New Condition** section.

Table 16 shows the details regarding the create new condition section.

**Table 16: Create New Condition** 

| Field          | Description                                                             |
|----------------|-------------------------------------------------------------------------|
| Attribute Name | Select the attribute name for which you want to create a new condition. |
| Comparator     | Select the comparator.                                                  |
| Value          | Enter a value for the condition.                                        |

#### 6. Click Save.

The new rule is created with the added conditions and displayed in the **Configuration** section.

7. Click **Configuration**.

The Configuration section expands.

8. Turn on the **Enable** button to enable the SLA.

| NOTE | You can also enable individual rule by turning on the <b>Enable</b>     |
|------|-------------------------------------------------------------------------|
|      | button corresponding to each rule in the <b>Configurations</b> section. |

- 9. Enter a cut-off time period in **SLA (minutes)** field.
- 10. Click Save.

This action configures the SLA for the Real Time Fraud.

# 7.3 Configuring ECM User in Real Time Wire Administration

On the Real Time Wire Administration page, you can configure Enterprise Case Management (ECM) user deatils to integrate ECM with Real Time Wire.

To Configure ECM user, follow these steps.

- 1. Navigate to the Real Time Wire Administration page.
- 2. Under ECM User Configuration, enter the details as mentioned.

Table 17 shows the ECM user configuration details.

**Table 17: ECM User Configuration Details** 

| Field    | Description                                         |  |
|----------|-----------------------------------------------------|--|
| ECM URL  | Enter the ECM URL as shown in the following format. |  |
|          | host:port/contextName                               |  |
| Username | Enter your ECM username.                            |  |
| Password | Enter your ECM user password.                       |  |

# 8 Managing Real Time Card Administration

Real Time Card Administration enables you to configure SLA, a set of rules, conditions, and time for SLA. SLA defines the cut-off time period from the moment when payment is held by the Fraud application, within which the usermust take necessary action.

Whenever a transaction satisfies the rules configured for the SLA, the user must take necessary action on that transaction within the specified cut-off time. The system automatically takes action on the transactions that are not acted upon before.

#### **Topics:**

- Accessing Real Time Card Administration
- Configuring Real Time Card Administration
- Configuring ECM User in Real Time Card Administration

# 8.1 Accessing Real Time Card Administration

To configure Real Time Card Administration, you must log in to the Fraud Enterprise Edition application as an Administrator.

Enter the OFSAA URL in your browser.
 The OFSAA Login page is displayed.

Figure 46: OFSAA Login Page

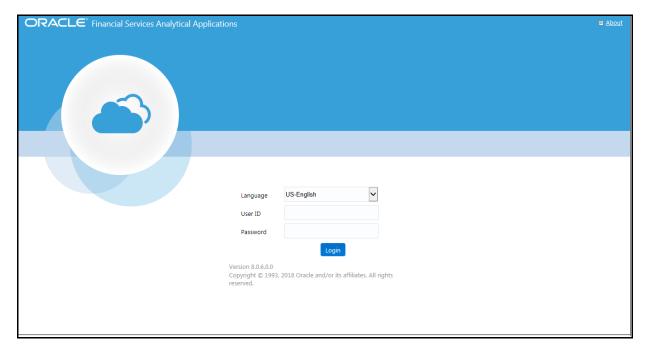

- 2. Select the Language.
- 3. Enter your **User ID** and **Password**.

**NOTE** Ensure to login as an **Administrator**.

4. Click Login.

The **Applications** page is displayed.

Figure 47: Fraud Enterprise Edition Applications Page

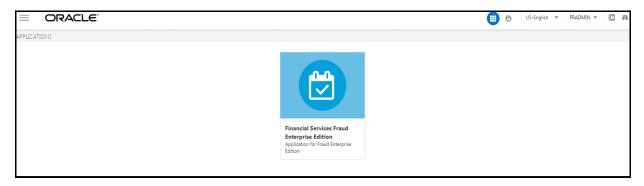

5. Click Financial Services Fraud Enterprise Edition from the Tiles menu.

This action displays the Financial Services Fraud Enterprise Edition Home page with the navigation list to the left.

Figure 48: Fraud Enterprise Edition Home Page

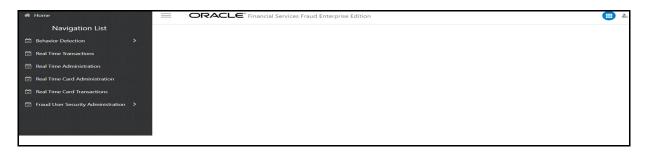

6. Click **Real Time Card Administration** in the Navigation List.

The Real Time Card Administration page is displayed.

# 8.2 Configuring Real Time Card Administration

On the Real Time card Administration page, you can configure SLA by creating new rules and conditions for each rule, configuring SLA cut-off time and priority for each rule, enabling the SLA, and so on.

Perform the following to configure SLA:

- 1. Navigate to the Real Time Card Administration page.
- 2. Click Create New Rule.

The **Create New Rule** section expands and displays the fields required to create a new rule.

3. Enter the following details in the **Create New Rule** section.

Table 18 shows the details regarding the create new rule section.

**Table 18: Create New Rule** 

| Field   | Description            |
|---------|------------------------|
| Rule ID | Indicates the Rule ID. |

Table 18: Create New Rule

| Field     | Description                                 |
|-----------|---------------------------------------------|
| Rule Name | Indicates the rule name.                    |
| Priority  | Indicates the priority given for a rule.    |
| Actions   | Indicates the action configured for a rule. |

4. Click Create New Condition in the Create New Rule section.

The **Create New Condition** section expands and displays the fields required to create a new condition.

5. Enter the following details in the **Create New Condition** section.

Table 19 shows the details regarding the create new condition section.

**Table 19: Create New Condition** 

| Field          | Description                                                             |
|----------------|-------------------------------------------------------------------------|
| Attribute Name | Select the attribute name for which you want to create a new condition. |
| Comparator     | Select the comparator.                                                  |
| Value          | Enter a value for the condition.                                        |

#### 6. Click Save.

The new rule is created with the added conditions and displayed in the **Configuration** section.

7. Click **Configuration**.

The Configuration section expands.

8. Turn on the **Enable** button to enable the SLA.

| button corresponding to each rule in the <b>Configurations</b> section. |
|-------------------------------------------------------------------------|
|-------------------------------------------------------------------------|

- 9. Enter a cut-off time period in **SLA (minutes)** field.
- 10. Click Save.

This action configures the SLA for the Real Time Fraud.

# 8.3 Configuring ECM User in Real Time Card Administration

On the Real Time card Administration page, you can configure Enterprise Case Management (ECM) user deatils to integrate ECM with Real Time Card.

To Configure ECM user, follow these steps.

- 1. Navigate to the Real Time card Administration page.
- 2. Under ECM User Configuration, enter the details as mentioned.

Table 20 shows the ECM user configuration details.

**Table 20: ECM User Configuration Details** 

| Field    | Description                                         |
|----------|-----------------------------------------------------|
| ECM URL  | Enter the ECM URL as shown in the following format. |
|          | host:port/contextName                               |
| Username | Enter your ECM username.                            |
| Password | Enter your ECM user password.                       |

# 9 Appendix-A: Wire Fraud Sample JSON

The JSON input data must be in the following format:

```
"type":"FCC_FR_WIRE_TRANSACTION",
"domain": "WFR",
"appId": "OFS FRAUD EE",
"runtype":1,
"runParam":1,
"attributes":{
   "To Latitude": "40.73868",
   "From Latitude": "78.9629",
   "From Longitude": "20.5937",
   "To Longitude": "-73.93570",
   "Account Source UniqueID": "a",
   "Authentication Mode": "a",
   "Browse Type":1,
   "Current Date": "2022-03-23",
   "Customer Source UniqueID":"",
   "IP GEO Domain": "a",
   "IP Address": "12.56.23.90",
   "IP Address City": "Delhi",
   "IP Address Country": "India",
   "IP GEO ISP":"a",
   "IP Organisation Name": "a",
   "IP Address State": "a",
   "IP GEO Autonomous System Number": "1",
   "IP GEO Autonomous System Organization": "a",
   "IP GEO Is Anonymous Proxy": "a",
   "IP GEO User Type": "a",
   "OS Type": "a",
   "Referrer Site": "a",
   "Session ID": "a",
   "Source System Code": "a",
   "Time":"",
   "User Agent": "a",
```

```
"Web Session Value": "ELISSA",
"Login Time Session":"",
"Session Number":"1",
"Channel Info": "SWIFT",
"Payment Type": "a",
"Transaction Type Code": "TYPE1",
"ACH Batch ID": "a",
"Reoccurring Flag": "a",
"Message Type":"a",
"Message Direction": "OUTGOING",
"Payment International Flag": "a",
"Credit/Debit Code": "a",
"Transaction unique SIQ ID":"",
"Message Reference": "MSG00079",
"Sender": "a",
"Receiver": "BOFAUS6S",
"Debited Branch": "a",
"Credited Branch": "a",
"Transaction Currency": "DOLLAR",
"Transaction Amount": "15000",
"Transaction Original Currency": "a",
"Transaction Original Amount": "123",
"Payment Value Date": "2022-03-23",
"Originator Party AccountID/IBAN": "EXMLENHRTHRCP-3808",
"Originator Party Name": "abhinaw",
"Originator Party BIC": "a",
"Originator Party Countrycode": "US",
"Originator Party Identifier": "XXXCUSPAGERISKTOLAC-4500-RB",
"Counterparty AccountID/IBAN": "ACPOTCHKFRAC-6542",
"Counterparty Name": "Leo",
"Counterparty BIC": "a",
"Counterparty Country Code": "UK",
"Counterparty Identifier": "CUMCT-ALT2-MLB-SAC-03-RFT",
"Involved Party 1 Type": "a",
"Involved Party 1 AccountID/IBAN": "a",
"Involved Party 1 Name": "a",
```

```
"Involved Party 1 BIC": "a",
"Involved Party 1 Country Code": "a",
"Involved Party 1 Identifier": "a",
"Involved Party 2 Type": "a",
"Involved Party 2 AccountID/IBAN": "a",
"Involved Party 2 Name": "a",
"Involved Party 2 BIC": "a",
"Involved Party 2 Country Code": "a",
"Involved Party 2 Identifier": "a",
"Involved Party 3 Type": "a",
"Involved Party 3 AccountID/IBAN": "a",
"Involved Party 3 Name": "a",
"Involved Party 3 BIC": "a",
"Involved Party 3 Country Code": "US",
"Involved Party 3 Identifier": "a",
"Source Country": "UK",
"Destination Country": "US",
"Payment Information": "a",
"Details of Charges": "a",
"Transaction Date Start": "2022-03-23",
"Transaction Date End": "2022-03-23",
"Originator Party Address Type": "Type",
"Originator Party Department": "Department",
"Originator Party Sub Department": "Sub Department",
"Originator Party Street Name": "Street Name",
"Originator Party Building Number": "123",
"Originator Party Post Code": "20001",
"Originator Party Town Name": "Town Name",
"Originator Party Country Sub Division": "Sub Division",
"Originator Party Country":"1",
"Originator Party Address Line 1": "Address Line 1",
"Originator Party Address Line 2": "Address Line 2",
"Originator Party Address Line 3": "Address Line 3",
"Originator Party Address Line 4": "Address Line 4",
"Originator Party Address Line 5": "Address Line 5",
"Originator Party Address Line 6": "Address Line 6",
```

```
"Originator Party Address Line 7": "Address Line 7",
   "Counterparty Address Type": "B",
   "Counterparty Department": "Department",
   "Counterparty Sub Department": "Sub Department",
   "Counterparty Street Name": "Street Name",
   "Counterparty Building Number": "456",
   "Counterparty Post Code": "EC3M",
   "Counterparty Town Name": "Town Name",
   "Counterparty Country Sub Division": "Sub Division",
   "Counterparty Country": "44",
   "Counterparty Address Line 1": "Address Line 1",
   "Counterparty Address Line 2": "Address Line 2",
   "Counterparty Address Line 3": "Address Line 3",
   "Counterparty Address Line 4": "Address Line 4",
   "Counterparty Address Line 5": "Address Line 5",
   "Counterparty Address Line 6": "Address Line 6",
   "Counterparty Address Line 7": "Address Line 7",
   "Originator Country Of Birth": "US",
   "Counterparty Country Of Birth": "UK",
   "Originator Birth Date": "2022-03-23",
   "Counterparty Birth Date": "2022-03-23",
   "Originator Phone Number": "+1 4155552671",
   "Originator Mobile Number": "+1 2468135790",
   "Origintator Email Address": "Email Address",
   "Counterparty Phone Number": "+44 7911 123456",
   "Counterparty Mobile Number": "+44 7211 654321",
   "Counterparty Email Address": "Email Address",
   "Jurisdiction": "AMEA",
   "Business Domain": "b"
},
"additionalParams":{
```

# 10 Appendix-B: Card Fraud Sample JSON

The JSON input data must be in the following format { "type": "FCC FR CARD TRANSACTIONS", "domain": "CFR", "appId": "OFS FRAUD EE", "runtype": 1, "runParam": 1, "attributes": { "AEVV Result Code": "2", "ATM Financial Institution ID/Teller terminal ID": "ATM Financial Institution ID/Teller terminal ID", "AVS Address Response": "2", "AVS Postcode Response": "2", "AVV Result Code": "2", "Account Added Date": "2022-03-23", "Account Available Balance": "100000", "Account Balance Amount": "1000", "Account Balance Type": "Account Balance Type", "Account Billing Currency Code": "INR", "Account Country": "IND", "Account Credit Limit Amount": "10000", "Account Credit Limit Currency": "INR", "Account Currency Code": "INR", "Account Current Auth Amount": "5000", "Account Current Balance Amount": "10000", "Account Delinquency History": "Account Delinquency History", "Account Limit Type": "ALT", "Account Number": "3923287323", "Account Open Date": "2021-04-28", "Account Status Code": "A", "Account Type": "CHK: Checking", "Account branch ID": "Account branch ID", "Account postal code": "Account postal code",

"Action": "",

```
"Action Time": "",
"Annual Income": "3520000",
"Assignee": "",
"Authentication Method": "AuthMethod",
"Authentication Mode": "Auth Mode",
"Authorization Code": "Auth Code",
"Available limit": "8000",
"Biometric verification": "2",
"Browse Type": "Browse Type",
"CAVV Result Code": "2",
"CVR result": "2",
"CVV2 Response": "0",
"Card Bin prefix": "1234567",
"Card Block Code": "F",
"Card DOB": "2021-04-28",
"Card Issue Date": "2021-04-12",
"Card Last 4 Digits": "0000",
"Card Number": "123456123456123457",
"Card POS entry Mode": "0",
"Card Renewal Date": "2021-04-28",
"Card account open date": "2021-04-28",
"Card activation Date": "2021-04-28",
"Card credit limit change date": "2021-04-28",
"Card holder Address 1": "Card holder Address 1",
"Card holder Address 2": "Card holder Address 2",
"Card holder Address 3": "Card holder Address 3",
"Card holder City": "Card holder City",
"Card holder Country": "Card holder Country",
"Card holder Home Phone": "Card holder Home Phone",
"Card holder State": "Card holder State",
"Card holder email ID": "Card holder email ID",
"Card holder mobile phone": "Card holder mobile phone",
"Card holder postal code": "Card holder postal code",
"Card holder present Flag": "1",
"Card holder work phone": "Card holder work phone",
"Card last address change date": "2021-04-28",
```

```
"Card last pin change date": "2021-04-28",
"Card last req date": "2021-04-28",
"Card last status change date": "2021-04-28",
"Card present Flag": "1",
"Card sequence number": "12345",
"Card status": "status",
"Card verify Flag": "Y",
"Cardholder Authentication Method": "1",
"Cards Expiry Date": "2023-04-28",
"Channel Amount Currency": "INR",
"Channel Amount Limit": "20000",
"Channel City": "Channel City",
"Channel Country": "IND",
"Channel Device ID": "Channel Device ID",
"Channel Geographic Location": "Channel Geographic Location",
"Channel Info": "Channel Info",
"Channel Type": "CP",
"Channel User ID": "Channel User ID",
"Channel User ID Type": "Channel User ID Type",
"Checking Account Customer Name": "Checking Account Customer Name",
"Checking Account Number": "12345678322362",
"Checking Account Sort Code": "Checking Account Sort Code",
"Cheque Bounce Date": "2021-04-28",
"Clearing Date": "2021-04-28",
"Client Device Type": "Client Device Type",
"Counterparty Name": "Counterparty Name",
"Counterparty AccountID/IBAN": "Counterparty AccountID/IBAN",
"Counterparty BIC": "Counterparty BIC",
"Counterparty Country Code": "Counterparty Country Code",
"Counterparty Identifier": "Counterparty Identifier",
"Credit Utilization": "5004",
"Credit/Debit Code": "Debit Code",
"Credited Branch": "Credited Branch",
"Current Date": "2021-04-28",
"Cust Address verification Flag": "Y",
"Customer Address Line 1": "Customer Address Line 1",
```

```
"Customer Address Line 2": "Customer Address Line 2",
"Customer Address Line 3": "Customer Address Line 3",
"Customer Address Line 4": "Customer Address Line 4",
"Customer Address Line 5": "Customer Address Line 5",
"Customer Address Line 6": "Customer Address Line 6",
"Customer Address Purpose Type Indicator": "B",
"Customer Alias": "Customer Alias",
"Customer City Of Residence": "Customer City Of Residence",
"Customer Country Code": "IND",
"Customer Country Of Residence": "IND",
"Customer Credit Score": "300",
"Customer Date of Birth": "2010-04-28",
"Customer Email Address 1": "Customer Email Address 1",
"Customer Email Address 2": "Customer Email Address 2",
"Customer Email Address Purpose Type 1": "B",
"Customer Email Address Purpose Type 2": "B",
"Customer First Name": "Customer First Name",
"Customer Last Name": "Customer Last Name",
"Customer Phone Extension 1": "12345",
"Customer Phone Extension 2": "12345",
"Customer Phone Number 1": "Customer Phone Number 1",
"Customer Phone Number 2": "Customer Phone Number 2",
"Customer Phone Purpose Type 1": "B",
"Customer Phone Purpose Type 2": "B",
"Customer Postal Code": "Customer Postal Code",
"Customer Region": "Customer Region",
"Customer Source UniqueID": "CustomerUniqueID",
"Customer State": "Customer State",
"Customer Type": "R",
"Customer global ID": "Customer global ID",
"Debited Branch": "Debited Branch",
"Depositing Date": "2022-03-23",
"Destination Country": "Destination Country",
"Details of Charges": "Details of Charges",
"Device ID": "Device ID",
"ECI Status": "02",
```

```
"Employer Name": "Employer Name",
        "Encrypted Card Number": "Encrypted Card Numb",
        "Eop Average Balance": "1004",
        "Execution Time": "",
        "Failed Login Attempts Count": "4",
        "Fraud Indicator": "Y",
        "Home Phone change last date": "2021-04-28",
        "IP Address": "10.232.23.34",
        "IP Address City": "IP Address City",
        "IP Address Country": "IP Address Country",
        "IP Address State": "IP Address State",
        "IP GEO Autonomous System Number": "IP GEO Autonomous System Number",
        "IP GEO Autonomous System Organization": "IP GEO Autonomous System
Organization",
        "IP GEO Domain": "IP GEO Domain",
        "IP GEO ISP": "IP GEO ISP",
        "IP GEO Is Anonymous Proxy": "IP GEO Is Anonymous Proxy",
        "IP GEO User Type": "IP GEO User Type",
        "IP Organisation Name": "IP Organisation Name",
        "Identifier Issue Date": "2021-04-28",
        "Identifier Issue Place": "Identifier Issue Place",
        "Identifier Number": "Identifier Number",
        "Identifier Type": "Identifier Type",
        "Involved Party 1 Country Code": "IND",
        "Involved Party 1 Identifier": "Involved Party 1 Identifier",
        "Involved Party 1 AccountID\/IBAN": "Involved Party 1 AccountID\/
IBAN",
        "Involved Party 1 BIC": "Involved Party 1 BIC",
        "Involved Party 1 Name": "Involved Party 1 Name",
        "Involved Party 1 Type": "Involved Party 1 Type",
        "Involved Party 2 Country Code": "IND",
        "Involved Party 2 Identifier": "Involved Party 2 Identifier",
        "Involved Party 2 AccountID\/IBAN": "Involved Party 2 AccountID\/
IBAN",
        "Involved Party 2 BIC": "Involved Party 2 BIC",
        "Involved Party 2 Name": "Involved Party 2 Name",
        "Involved Party 2 Type": "Involved Party 2 Type",
```

```
"Involved Party 3 Identifier": "Involved Party 3 Identifier",
        "Involved Party 3 AccountID/IBAN": "Involved Party 3 AccountID/IBAN",
        "Involved Party 3 BIC": "Involved Party 3 BIC",
        "Involved Party 3 Name": "Involved Party 3 Name",
        "Involved Party 3 Type": "Involved Party 3 Type",
        "Job Title": "Job Title",
        "Last Delinquent Date": "2021-04-28",
        "Login Time Session": "Login Time Session",
        "Mail Handling Instruction": "H",
        "Merchant Description": "Merchant Description",
        "Merchant Identifier": "12345",
        "Merchant MCC\/SIC": "Merchant MCC\/SIC",
        "Message Direction": "Message Direction",
        "Message Reference": "Message Reference",
        "Message Type": "Message Type",
        "Mobile Phone change last date": "2021-04-28",
        "Name on Card": "Name on Card",
        "No of Card consecutive txn": "10",
        "Number of cards on Account": "6",
        "OS Type": "OS Type",
        "Originator Party AccountID/IBAN": "Originator Party AccountID/IBAN",
        "Originator Party BIC": "Originator Party BIC",
        "Originator Party Countrycode": "IND",
        "Originator Party Identifier": "Originator Party Identifier",
        "Originator Party Name": "Originator Party Name",
        "Over Limit Balance": "500",
        "PIN Change Date": "2021-04-28",
        "PIN Tried count": "2",
        "POS Cardholder Authentication Capability": "POS Cardholder
Authentication Capability",
        "POS Merchant ID": "POS Merchant ID",
        "POS Terminal Capabilities": "POS Terminal Capabilities",
        "POS Terminal Entry Capability": "POS Terminal Entry Capability",
        "Password Change Date": "2021-04-28",
        "Past Due Flag": "Y",
```

"Involved Party 3 Country Code": "IND",

```
"Payment Amount Bounced": "600",
        "Payment Information": "Payment Information",
        "Payment Instrument Routing Code": "123456",
        "Payment International Flag": "N",
        "Payment Instrument Number": "Instrument Number",
        "Payment Type": "Payment Type",
        "Payment Value Date": "2021-04-28",
        "Pin Verification Result": "2",
        "Purchase Amount": "5008",
        "Receipt Or Payment Indicator": "R",
        "Receiver": "Receiver",
        "Recent/Cycle Returns Count": "5",
        "Referrer Site": "Referrer Site",
        "Relationship Manager": "Relationship Manager",
        "Reoccurring Flag": "Reoccurring Flag",
        "Run Timestamp": "",
        "Sender": "Sender",
        "Session ID": "Session ID",
        "Session Number": "Session Number",
        "Source Country": "Source Country",
        "Status": "",
        "Terminal Acquirer Country": "IND",
        "Terminal ID": "Terminal ID",
        "Terminal Merchant/ATM/Teller Terminal City": "Terminal Merchant/
ATM/Teller Terminal City",
        "Terminal Acquirer Unique ID": "Terminal Acquirer Unique ID",
        "Terminal Merchant/FI Original script Name": "Terminal Merchant/FI
Original script Name",
        "Terminal Merchant/FI/Teller Terminal Name": "Terminal Merchant/FI/
Teller Terminal Name",
        "Terminal Postal Code": "Terminal Postal Code",
        "Terminal State": "Terminal State",
        "Time": "",
        "Total Amount Overdue": "7534",
        "Transacting Card Number": "8374734636435",
        "Transaction Amount": "6000",
        "Transaction Automated Flag": "Y",
```

```
"Transaction Currency": "INR",
        "Transaction Date End": "2021-03-23",
        "Transaction Date Start": "2021-05-23 14:13:12",
        "Transaction Original Amount": "7534",
        "Transaction Original Currency": "INR",
        "Transaction Phone Number": "Transaction Phone Number",
        "Transaction Reversal Date": "2021-03-23",
        "Transaction Type Code": "Transaction Type Code",
        "Transaction unique SIQ ID": "",
        "Username": "Username",
        "Work Phone change last date": "2021-03-23",
        "Business Domain": "d",
        "Jurisdiction": "E",
        "ID Issuer/Assigner": "ID Issuer",
        "Role": "01",
        "Card Age": "365",
        "Authentication Result": "Result"
        "Customer Internal Id": "CUST-123"
   },
   "additionalParams": {}
}
```

# 11 Appendix-C: Mapping of RTF Wire JSON to ECM Columns

This sections shows the Real Time Fraud (RTF) JSON columns that are used and mapped in the Enterprise Case Management (ECM) Environment.

Table 21 shows the RTF JSON and ECM Table column details.

Table 21: RTF Wire JSON and ECM Table Details

| RTF Fraud JSON                   | ECM Table          | ECM Column         | Label                       |
|----------------------------------|--------------------|--------------------|-----------------------------|
| originatorPartyBIC               | FCC_WIRE_TRXN_EVNT | SEND_INSTN_ID      | Send FI ID                  |
| trxnOriginatorCurrenc<br>y       | FCC_WIRE_TRXN_EVNT | SEND_CRNCY_CD      | with Base amount            |
| originatorPartyAccoun<br>tldlBAN | FCC_WIRE_TRXN_EVNT | ORIG_ACCT_ID       | Originating Account ID      |
| trxnOriginatorAmount             | FCC_WIRE_TRXN_EVNT | SEND_TRXN_ACTVY_AM | Send Amount                 |
| receiver                         | FCC_WIRE_TRXN_EVNT | RCV_INSTN_NM       | Receiving FI Name           |
| sender                           | FCC_WIRE_TRXN_EVNT | SEND_INSTN_NM      | Send FI Name                |
| trxnAmount                       | FCC_WIRE_TRXN_EVNT | TRXN_BASE_AM       | Base Amount                 |
| trxnStartDate                    | FCC_WIRE_TRXN_EVNT | TRXN_EXCTN_DT      | Date                        |
| counterPartyBIC                  | FCC_WIRE_TRXN_EVNT | RCV_INSTN_ID       | Receiving FI ID             |
| counterPartyName                 | FCC_WIRE_TRXN_EVNT | BENEF_NM           | Beneficiary Name            |
| counterPartyAccountl<br>dIBAN    | FCC_WIRE_TRXN_EVNT | BENEF_ACCT_ID      | Beneficiary Account ID      |
| originatorPartyName              | FCC_WIRE_TRXN_EVNT | ORIG_NM            | Originating Name            |
| dataOrigin                       | FCC_WIRE_TRXN_EVNT | DATA_ORIGIN        | Type/Source                 |
| trxnld                           | FCC_WIRE_TRXN_EVNT | TRXN_INTRL_REF_ID  | Transaction Reference<br>ID |
| addrPostalCode                   | FCC_ACCT_ADDR_EVNT | ADDR_POSTL_CD      | Postal code                 |
| addrCityName                     | FCC_ACCT_ADDR_EVNT | ADDR_CITY_NM       | City                        |
| addrStateCode                    | FCC_ACCT_ADDR_EVNT | ADDR_STATE_CD      | State                       |
| addrCountryCode                  | FCC_ACCT_ADDR_EVNT | ADDR_CNTRY_CD      | Country                     |
| addrStreetLine1                  | FCC_ACCT_ADDR_EVNT | ADDR_STRT_LINE1_TX | Address Line 1              |
| addrStreetLine2                  | FCC_ACCT_ADDR_EVNT | ADDR_STRT_LINE2_TX | Address Line 2              |
| addrStreetLine3                  | FCC_ACCT_ADDR_EVNT | ADDR_STRT_LINE3_TX | Address Line 3              |
| addrStreetLine4                  | FCC_ACCT_ADDR_EVNT | ADDR_STRT_LINE4_TX | Address Line 4              |
| addrStreetLine5                  | FCC_ACCT_ADDR_EVNT | ADDR_STRT_LINE5_TX | Address Line 5              |
| addrStreetLine6                  | FCC_ACCT_ADDR_EVNT | ADDR_STRT_LINE6_TX | Address Line 6              |
| dataOrigin                       | FCC_ACCT_ADDR_EVNT | DATA_ORIGIN        | Source                      |

Table 21: RTF Wire JSON and ECM Table Details

| RTF Fraud JSON | ECM Table          | ECM Column      | Label         |
|----------------|--------------------|-----------------|---------------|
| actld          | FCC_ACCT_ADDR_EVNT | ACCT_INTRL_ID   | Account ID    |
| addrUsageCode  | FCC_ACCT_ADDR_EVNT | ADDR_USAGE_CD   | Description   |
| custld         | FCC_CUST_EVNT      | CUST_INTRL_ID   | Customer ID   |
| custDOB        | FCC_CUST_EVNT      | BIRTH_DT        | Date of Birth |
| custType       | FCC_CUST_EVNT      | CUST_TYPE_CD    | Customer Type |
| jurisdiction   | FCC_CUST_EVNT      | JRSDCN_CD       | Jurisdiction  |
| businessDomain | FCC_CUST_EVNT      | BUS_DMN_LIST_TX | Domain        |
| actld          | FCC_ACCT_EVNT      | ACCT_INTRL_ID   | Account ID    |
| accName        | FCC_ACCT_EVNT      | ACCT_DSPLY_NM   | Account Name  |
| status         | FCC_ACCT_EVNT      | ACCT_STAT_CD    | Status        |
| dataOrigin     | FCC_ACCT_EVNT      | DATA_ORIGIN     | Source        |
| jurisdiction   | FCC_ACCT_EVNT      | JRSDCN_CD       | Jurisdiction  |
| businessDomain | FCC_ACCT_EVNT      | BUS_DMN_LIST_TX | Domain        |

# Appendix-D: Mapping of RTF Card JSON to ECM Columns

This sections shows the Real Time Fraud (RTF) JSON columns that are used and mapped in the Enterprise Case Management (ECM) Environment.

Table 22 shows the RTF JSON and ECM Table column details.

**Table 22: RTF Card JSON and ECM Table Details** 

| RTF Fraud JSON                               | ECM Table          | ECM Column         | Label                   |
|----------------------------------------------|--------------------|--------------------|-------------------------|
| Counterparty Name                            | FCC_CASH_TRXN      | TRXN_LOC_NM        | Name                    |
| Message Direction                            | FCC_CASH_TRXN      | DBT_CDT_CD         | Debit/Credit            |
| Originator Party<br>AccountID/IBAN           | FCC_CASH_TRXN      | CNDTR_ACCT_ID      | Account                 |
| Originator Party Name                        | FCC_CASH_TRXN      | CNDTR_NM           | Name                    |
| Terminal ID                                  | FCC_CASH_TRXN      | TRXN_LOC_ID        | ID                      |
| Terminal Merchant/Fl<br>Original script Name | FCC_CASH_TRXN      | TRXN_LOC_NM        | Name                    |
| Transaction Amount                           | FCC_CASH_TRXN      | TRXN_ACTVY_AM      | Activity                |
| Transaction Date Start                       | FCC_CASH_TRXN      | TRXN_EXCTN_DT      | Date                    |
| Account Status Code                          | FCC_ACCT           | ACCT_STAT_CD       | Status                  |
| Card status                                  | FCC_ACCT           | ACCT_STAT_CD       | Status                  |
| Name on Card                                 | FCC_ACCT           | ACCT_DSPLY_NM      | Account Name            |
| Action                                       | KDD_CASE_ACTIONS   | ACTION_ID          | Action:                 |
| Action Time                                  | KDD_CASE_ACTIONS   | ACTION_TS          | Date and Time           |
| Annual Income                                | KDD_CASE_CUSTOMERS | ANNL_INCM_BASE_AM  | Estimated Annual Income |
| Assignee                                     | KDD_CASES          | ASSIGNED_TO_ID     | Assignee                |
| Status                                       | KDD_CASES          | STATUS_CD          | Status                  |
| Account Added Date                           | FCC_CUST           | CUST_ADD_DT        | Added                   |
| Customer Address<br>Line 1                   | FCC_CUST_ADDR      | ADDR_STRT_LINE1_TX | Address                 |
| Customer Alias                               | FCC_CUST           | ALIAS_NM           | Alias                   |
| Customer Country Of<br>Residence             | FCC_CUST           | RES_CNTRY_CD       | Residence               |
| Customer Credit Score                        | FCC_CUST           | CUST_CDT_SCORE     | Credit Score            |
| Customer Date of Birth                       | FCC_CUST           | BIRTH_DT           | Date of Birth           |
| Customer Phone<br>Extension 1                | FCC_CUST_PHON      | PHON_EXT_NB        | Extension               |

Table 22: RTF Card JSON and ECM Table Details

| RTF Fraud JSON                 | ECM Table     | ECM Column                 | Label              |
|--------------------------------|---------------|----------------------------|--------------------|
| Customer Phone<br>Number 1     | FCC_CUST_PHON | PHON_NB                    | Phone              |
| Employer Name                  | FCC_CUST      | MPLYR_NM                   | Employer           |
| Identifier Number              | CUST_ID_DOC   | CUST_INTRL_ID              | Customer ID        |
| Account Credit Limit<br>Amount | FCC_LOAN      | MAX_LOAN_LIMIT_BASE_<br>AM | Maximum Loan Limit |
| Account Number                 | FCC_LOAN      | LOAN_INTRL_ID              | ID                 |
| Account Open Date              | FCC_LOAN      | LOAN_ORIG_DT               | Originating Date   |
| Account Type                   | FCC_LOAN      | LOAN_DESC_TX               | Description        |

# Appendix-E: Real Time Wire Fraud Request Attributes

Table 23 shows the Real Time Wire Fraud Request Attributes along with their descriptions.

**Table 23: Real Time Wire Fraud Request Attributes** 

| Request Attributes                       | Description                                                                                                    |
|------------------------------------------|----------------------------------------------------------------------------------------------------|
| From Latitude                            | Indicates the latitude unit representing the geographic coordinates of the location where the transaction is initiated.     |
| From Longitude                           | Indicates the longitude unit that represents the location's geographic coordinates from where the transaction is initiated. |
| To Latitude                              | Indicates the latitude unit that represents the geographic coordinates of the location where the transaction ends.          |
| To Longitude                             | Indicates the longitude unit that represents the geographic coordinates of the location where the transaction ends.         |
| Authentication Mode                      | Indicates the authentication mode used for the transaction.                                                                 |
| Browse Type                              | Indicates the type of browser used for the transaction. For example, Internet Explorer and Safari.                          |
| Current Date                             | Indicates the date when the transaction is initiated.                                                                       |
| Customer Source<br>UniqueID              | Indicates if the bank wants to supply the Customer Source Unique ID.                                                        |
| IP GEO Domain                            | Indicates the domain name associated with the IP used for the transaction.                                                  |
| IP Address                               | Indicates the IP address used for the transaction.                                                                          |
| IP Address City                          | Indicates the city associated with the IP address used for the transaction.                                                 |
| IP Address Country                       | Indicates the country associated with the IP address used for the transaction.                                              |
| IP GEO ISP                               | Indicates the GEO ISP used for the transaction.                                                                             |
| IP Organization Name                     | Indicates the organization name associated with the IP address used for the transaction.                                    |
| IP Address State                         | Indicates the state associated with the IP address used for the transaction.                                                |
| IP GEO Autonomous<br>System Number       | Indicates the GEO autonomous system number associated with the IP address used for the transaction.                         |
| IP GEO Autonomous<br>System Organization | Indicates the GEO autonomous system organization associated with the IP used for the transaction.                           |
| IP GEO Is Anonymous<br>Proxy             | Indicates the GEO anonymous proxy associated with the IP used for the transaction.                                          |
| IP GEO User Type                         | Indicates the GEO user type associated with the IP used for the transaction.                                                |
| OS Type                                  | Indicates the operating system type used for the transaction.                                                               |
| Referrer Site                            | Indicates the referrer site used for the transaction.                                                                       |
| Session ID                               | Indicates the session ID of the transaction.                                                                                |

| Request Attributes                 | Description                                                                                              |
|------------------------------------|----------------------------------------------------------------------------------------------------|
| Source System Code                 | Indicates the source system code of the transaction.                                                     |
| Time                               | Indicates the session timestamp of the transaction.                                                      |
| User Agent                         | Indicates the user agent of the transaction.                                                             |
| Web Session Value                  | Indicates the web session value of the transaction.                                                      |
| Login Time Session                 | Indicates the time when the user logged in to initiate the transaction.                                  |
| Session Number                     | Indicates the session number of the transaction.                                                         |
| Channel Info                       | Indicates the channel name or channel number of the transaction.                                         |
| Payment Type                       | Indicates the payment type used for the transaction. For example, Wire, ACH, INSTANT, etc.               |
| Transaction Type Code              | Indicates the transaction type code. The values are payment request, return request, and refund request. |
| ACH Batch ID                       | Indicates the Batch ID number if the transaction uses the ACH payment type.                              |
| Reoccurring Flag                   | Indicates if the transaction is recurring in nature.                                                     |
| Message Type                       | Indicates the message type in the transaction.                                                           |
| Message Direction                  | Indicates the direction of the message in the transaction. The values are Inbound and Outbound.          |
| Payment International Flag         | Indicates if the transaction is for international payments.                                              |
| Credit/Debit Code                  | Indicates if the transaction is credit or debit.                                                         |
| Transaction unique SIQ ID          | Indicates the unique transaction SIQ ID supplied by banks.                                               |
| Message Reference                  | Indicates the message reference which is unique for each transaction.                                    |
| Sender                             | Indicates the sender's BIC (Bank Identifier Code) in a transaction.                                      |
| Receiver                           | Indicates the receiver's BIC (Bank Identifier Code) in a transaction.                                    |
| Debited Branch                     | Indicates the bank's branch code where amount is debited in the transaction.                             |
| Credited Branch                    | Indicates the bank's branch code where amount is credited in the transaction.                            |
| Transaction Currency               | Indicates the currency in which the transaction is performed.                                            |
| Transaction Amount                 | Indicates the transaction amount.                                                                        |
| Transaction Original<br>Currency   | Indicates the original currency in which a transaction is initiated.                                     |
| Transaction Original<br>Amount     | Indicates the original amount in which a transaction is initiated.                                       |
| Payment Value Date                 | Indicates the date on which the actual value of the transaction amount is determined.                    |
| Originator Party<br>AccountID/IBAN | Indicates the Account ID or IBAN (International Bank Account Number) of the originator party.            |
| Originator Party Name              | Indicates the originator's party name.                                                                   |

| Request Attributes                 | Description                                                                                                    |
|------------------------------------|----------------------------------------------------------------------------------------------------|
| Originator Party BIC               | Indicates the BIC (Bank Identifier Code) of the originator party.                                                                                                    |
| Originator Party<br>Countrycode    | Indicates the country code of the originator party.                                                                                                    |
| Originator Party Identifier        | Indicates the identifier of the originator party.                                                                                                    |
| Counterparty AccountID/<br>IBAN    | Indicates the Account ID or IBAN (International Bank Account Number) of the counter party.                                                                                                    |
| Counterparty Name                  | Indicates the counter party name.                                                                                                    |
| Counterparty BIC                   | Indicates the BIC (Bank Identifier Code) of the counter party.                                                                                                    |
| Counterparty Country<br>Code       | Indicates the country code of the counter party.                                                                                                    |
| Counterparty Identifier            | Indicates the identifier of the counter party.                                                                                                    |
| Involved Party 1 Type              | Indicates the type of middleman involved in the transaction.                                                                                                    |
| Involved Party 1<br>AccountID/IBAN | Indicates the Account ID or IBAN (International Bank Account Number) of the middleman involved in the transaction.                                                                                                    |
| Involved Party 1 Name              | Indicates the name of the middleman involved in the transaction.                                                                                                    |
| Involved Party 1 BIC               | Indicates the BIC (Bank Identifier Code) of the middleman involved in the transaction.                                                                                                    |
| Involved Party 1 Country<br>Code   | Indicates the country code of the middleman involved in the transaction.                                                                                                    |
| Involved Party 1 Identifier        | Indicates the identifier of the middleman involved in the transaction.                                                                                                    |
| Source Country                     | Indicates the source country in the transaction.                                                                                                    |
| Destination Country                | Indicates the destination country in the transaction.                                                                                                    |
| Payment Information                | Indicates the payment information of the transaction.                                                                                                    |
| Details of Charges                 | Indicates the details of any charges applied to the transaction.                                                                                                    |
| Transaction Date Start             | Indicates the receiving date and time of the transaction in the source system.                                                                                                    |
| Transaction Date End               | Indicates the end date and time of the transaction in the source system until it is analyzed in IPE. After the end date, the source system automatically rejects the transaction. If the transaction is scheduled for the next day, the difference between the Transaction Start Date and the Transaction End Date is several hours. |

## **Appendix-F: Real Time Card Fraud Request Attributes**

Table 24 shows the Real Time Card Fraud Request Attributes along with their descriptions.

**Table 24: Real Time Card Fraud Request Attributes** 

| Request Attributes                                  | Description                                                                                       |
|-----------------------------------------------------|---------------------------------------------------------------------------------------------------|
| Transaction unique SIQ ID                           | The sequence ID number of the transaction.                                                        |
| Authentication Method                               | The method used to authorize the transaction.                                                     |
| Channel Type                                        | The type of the transaction channel.                                                              |
| Channel Info                                        | The name of the transaction channel.                                                              |
| Channel User ID                                     | The user ID of the party involved in the transaction.                                             |
| Channel User ID Type                                | The type of ID of the party involved in the transaction.                                          |
| Channel Device ID                                   | The device ID of the party involved in the transaction.                                           |
| Channel Amount Limit                                | The maximum allowable transaction amount for the channel.                                         |
| Channel Amount Currency                             | The currency type of the transaction amount for the channel.                                      |
| Channel Geographic<br>Location                      | The geo location from which the transaction was originated.                                       |
| Channel Country                                     | The country the transaction was initiated from for the channel.                                   |
| Channel City                                        | The city the transaction was initiated from for the channel.                                      |
| Customer Country Code                               | The country code of the country in which the customer resides.                                    |
| POS Merchant ID                                     | The point of sale merchant identifier associated with the transaction.                            |
| ATM Financial Institution ID/<br>Teller terminal ID | The financial institution identifier associated with the ATM from which the transaction was made. |
| Merchant MCC/SIC                                    | The unique code of the merchant category.                                                         |
| Terminal Acquirer Unique ID                         | The unique identifier of the merchant acquirer associated with the terminal.                      |
| Terminal Acquirer Country                           | The country code of the merchant acquirer associated with the terminal.                           |
| Terminal ID                                         | The unique identifier associated the terminal from which the transaction was made.                |
| Terminal Merchant/ATM/<br>Teller Terminal City      | The city associated with the merchant owner of the terminal.                                      |
| Terminal Merchant/FI/Teller<br>Terminal Name        | The name of the merchant who owns the terminal.                                                   |
| Terminal Merchant/Fl<br>Original script Name        | The name of the financial institution.                                                            |
| Terminal Postal Code                                | The postal code component of the terminal location on which the transaction was made.             |

| Request Attributes                         | Description                                                                     |
|--------------------------------------------|---------------------------------------------------------------------------------|
| Terminal State                             | The state component of the terminal location on which the transaction was made. |
| Customer Source UniqueID                   | The unique identifier associated with the customer within the source system.    |
| Customer Date of Birth                     | The customer's date of birth.                                                   |
| Customer First Name                        | The first name of the customer.                                                 |
| Customer Last Name                         | The last name of the customer.                                                  |
| Customer global ID                         | The global id of the customer.                                                  |
| Customer Alias                             | The alias of the customer.                                                      |
| Customer Address Purpose<br>Type Indicator | The purpose type indicator for the address.                                     |
| Customer Address Line 1                    | The address line 1 for the Location                                             |
| Customer Address Line 2                    | The address line 2 for the Location                                             |
| Customer Address Line 3                    | The address line 3 for the Location                                             |
| Customer Address Line 4                    | The address line 4 for the Location                                             |
| Customer Address Line 5                    | The address line 5 for the Location                                             |
| Customer Address Line 6                    | The address line 6 for the Location                                             |
| Customer City Of Residence                 | The city of residence of the customer.                                          |
| Customer Country Of<br>Residence           | The country of residence of the customer.                                       |
| Customer Postal Code                       | The postal code component of this address.                                      |
| Customer Region                            | The region component of this address.                                           |
| Customer State                             | The state component of this address.                                            |
| Customer Email Address 1                   | The primary email address of the customer.                                      |
| Customer Email Address<br>Purpose Type 1   | The email address type of the customer's primary email address.                 |
| Customer Email Address 2                   | The secondary email address of the customer.                                    |
| Customer Email Address<br>Purpose Type 2   | The email address type of the customer's secondary email address.               |
| Customer Phone Extension 1                 | The phone extension for the customer's primary phone number.                    |
| Customer Phone Number 1                    | The primary phone number of the customer.                                       |
| Customer Phone Purpose<br>Type 1           | The phone number type for the customer's primary phone number.                  |
| Customer Phone Extension 2                 | The phone extension for the customer's secondary phone number.                  |
| Customer Phone Number 2                    | The secondary phone number of the customer.                                     |

| Request Attributes                | Description                                                                          |
|-----------------------------------|--------------------------------------------------------------------------------------|
| Customer Phone Purpose<br>Type 2  | The phone number type for the customer's secondary phone number.                     |
| Customer Credit Score             | The credit score of the customer.                                                    |
| Identifier Number                 | The number of the government issued identifier for the customer.                     |
| Identifier Type                   | The jurisdiction that issued the customer's identifier.                              |
| Mail Handling Instruction         | The mail handling instruction for this address.                                      |
| Job Title                         | The job title of the customer.                                                       |
| Employer Name                     | The name of the employer of the customer.                                            |
| Annual Income                     | The income of the annual of the customer.                                            |
| Account Available Balance         | The available balance of the account                                                 |
| Account Balance Amount            | The balance of the account at the time of the transaction.                           |
| Account Balance Type              | The type of balance associated with the account.                                     |
| Account Billing Currency<br>Code  | The billing currency code for the account.                                           |
| Account branch ID                 | The branch identifier for the branch at which the account was opened.                |
| Account Country                   | The country code associated with the account.                                        |
| Account Credit Limit<br>Amount    | The credit limit amount of the account.                                              |
| Account Credit Limit<br>Currency  | The currency of for the credit limit of the account.                                 |
| Account Current Auth<br>Amount    | The maximum authorized transaction amount for the account.                           |
| Account Current Balance<br>Amount | The current balance of the account.                                                  |
| Account Open Date                 | Date on which the account was opened in the financial institution.                   |
| Account Number                    | The number of the account                                                            |
| Account Status Code               | The status code of the account                                                       |
| Account Limit Type                | The limit type of the account                                                        |
| Account postal code               | The postal code of the account                                                       |
| Account Type                      | The type of the account                                                              |
| Account Delinquency<br>History    | The delinquency history of the account                                               |
| Account Added Date                | The last date on which a linked payment account was added to the customer's profile. |
| Checking Account Customer<br>Name | The name of the customer associated with the checking account.                       |

| Request Attributes                       | Description                                                                              |
|------------------------------------------|------------------------------------------------------------------------------------------|
| Checking Account Sort Code               | The sort code of checking account associated with the card number.                       |
| Checking Account Number                  | Unique identifier of the checking account number associated with the credit card number. |
| Failed Login Attempts Count              | The number of failed logins which occurred before a successful attempt.                  |
| Password Change Date                     | The last date on which the customer's login password was changed.                        |
| Username                                 | The username of the customer.                                                            |
| PIN Change Date                          | The last date on which the customer's PIN was changed.                                   |
| ECI Status                               | The outcome of authentication attempted on the transaction enforced by 3DS.              |
| AVS Postcode Response                    | The postcode verification response of the AVS.                                           |
| AVS Address Response                     | The address verification response of the AVS.                                            |
| CVV2 Response                            | The verification response of the cv2.                                                    |
| Authorization Code                       | The authorization result code associated with the transaction.                           |
| Biometric verification                   | The results of the biometric verification.                                               |
| Card POS entry Mode                      | The point of sale entry mode of the transaction.                                         |
| Card present Flag                        | Flag indicating that the card was present for the transaction.                           |
| Card verify Flag                         | The verify flag of the card                                                              |
| Card holder present Flag                 | Flag indicating that the card holder was present for the transaction.                    |
| Cust Address verification<br>Flag        | Flag indicating if the customer's address was verified.                                  |
| Pin Verification Result                  | The result of the PIN verification attempted at the terminal.                            |
| PIN Tried count                          | The number of failed PIN entries attempted before the successful result.                 |
| Device ID                                | The device ID of the mobile device used to conduct the transaction.                      |
| Client Device Type                       | The type of device used to conduct the transaction.                                      |
| Browse Type                              | The type of browser used to conduct the transaction.                                     |
| IP Address                               | The IP address of the machine used to conduct the transaction.                           |
| IP Address City                          | The source city of the IP address.                                                       |
| IP Address Country                       | The source country of the IP address.                                                    |
| IP Address State                         | The source state of the IP address.                                                      |
| IP GEO Autonomous System<br>Number       | The Autonomous System Number of the IP address.                                          |
| IP GEO Autonomous System<br>Organization | The Autonomous System Organization of the IP address.                                    |
| IP GEO Domain                            | The domain name associated with the IP address.                                          |

| Request Attributes                  | Description                                                              |
|-------------------------------------|--------------------------------------------------------------------------|
| IP GEO Is Anonymous Proxy           | Indicator that the IP address is an anonymous proxy.                     |
| IP GEO ISP                          | The internet service provider associated with the IP address.            |
| IP GEO User Type                    | Indicates if the IP address is public, private, static, or dynamic.      |
| IP Organisation Name                | The organisation name associated with the IP address.                    |
| Login Time Session                  | The login type of the user session.                                      |
| OS Type                             | The operating system of the machine used in the user session.            |
| Session ID                          | The unique identifier associated with the user session.                  |
| Session Number                      | The number associated with the user session.                             |
| Time                                | The timestamp of the session.                                            |
| Reoccurring Flag                    | Flag indicating that the transaction is recurring.                       |
| Counterparty Name                   | The name of the beneficiary party of the transaction.                    |
| Counterparty AccountID/<br>IBAN     | The IBAN of the beneficiary party of the transaction.                    |
| Counterparty BIC                    | The BIC of the beneficiary party of the transaction.                     |
| Counterparty Country Code           | The country code of the beneficiary party of the transaction.            |
| Counterparty Identifier             | The identifier of the beneficiary party of the transaction.              |
| Credited Branch                     | The credited branch of the transaction.                                  |
| Debited Branch                      | The debited branch of the transaction.                                   |
| Destination Country                 | The destination country of the transaction.                              |
| Involved Party 1 Country<br>Code    | The country code of the first intermediary party of the transaction.     |
| Involved Party 1 Identifier         | The identifier of the first intermediary party of the transaction.       |
| Involved Party 1 AccountID/<br>IBAN | The IBAN of the first intermediary party of the transaction.             |
| Involved Party 1 BIC                | The BIC of the first intermediary party of the transaction.              |
| Involved Party 1 Name               | The name of the first intermediary party of the transaction.             |
| Involved Party 1 Type               | The type of the first intermediary party of the transaction.             |
| Involved Party 2 Country<br>Code    | The country code of the secondary intermediary party of the transaction. |
| Involved Party 2 Identifier         | The identifier of the secondary intermediary party of the transaction.   |
| Involved Party 2 AccountID/<br>IBAN | The IBAN of the secondary intermediary party of the transaction.         |
| Involved Party 2 BIC                | The BIC of the secondary intermediary party of the transaction.          |
| Involved Party 2 Name               | The name of the secondary intermediary party of the transaction.         |

| Request Attributes                  | Description                                                             |
|-------------------------------------|-------------------------------------------------------------------------|
| Involved Party 2 Type               | The type of the secondary intermediary party of the transaction.        |
| Involved Party 3 Country<br>Code    | The country code of the tertiary intermediary party of the transaction. |
| Involved Party 3 Identifier         | The identifier of the tertiary intermediary party of the transaction.   |
| Involved Party 3 AccountID/<br>IBAN | The IBAN of the tertiary intermediary party of the transaction.         |
| Involved Party 3 BIC                | The BIC of the tertiary intermediary party of the transaction.          |
| Involved Party 3 Name               | The name of the tertiary intermediary party of the transaction.         |
| Involved Party 3 Type               | The type of the tertiary intermediary party of the transaction.         |
| Message Direction                   | The direction of the message.                                           |
| Message Reference                   | The reference number of the message.                                    |
| Message Type                        | The type of the message.                                                |
| Originator Party AccountID/<br>IBAN | The IBAN of the originating party of the transaction.                   |
| Originator Party BIC                | The BIC of the originating party of the transaction.                    |
| Originator Party<br>Countrycode     | The country code of the originating party of the transaction.           |
| Originator Party Identifier         | Originator Party Identifier                                             |
| Originator Party Name               | The name of the originating party of the transaction.                   |
| Payment Information                 | The instructions associated with the payment.                           |
| Payment International Flag          | Flag indicating that the transaction has crossed international borders. |
| Payment Type                        | The type of the payment                                                 |
| Payment Value Date                  | The date value of the payment                                           |
| Receiver                            | The receiver of the message from the SWIFT network.                     |
| Referrer Site                       | The unique URL associated with the customer.                            |
| Sender                              | The sender of the message to the SWIFT network.                         |
| Source Country                      | The source country of the transaction.                                  |
| Credit/Debit Code                   | The credit or debit code of the transaction.                            |
| Current Date                        | The current date.                                                       |
| Transaction Amount                  | The amount of the transaction.                                          |
| Transaction Currency                | The currency of the transaction.                                        |
| Transaction Date End                | The date the transaction was completed.                                 |
| Transaction Date Start              | The date the transaction was initiated.                                 |
| Transaction Original Amount         | The original amount of the transaction.                                 |

| Request Attributes                 | Description                                                                                                    |
|------------------------------------|----------------------------------------------------------------------------------------------------|
| Transaction Original<br>Currency   | The original currency in which the transaction was conducted.                                                                                                    |
| Transaction Type Code              | The type code of the transaction.                                                                                                    |
| Execution Time                     | The time on Execution Date at which this transaction was conducted.                                                                                                    |
| Cheque Bounce Date                 | The date on which the check bounced.                                                                                                    |
| Clearing Date                      | The time on clearing date at which the monetary instrument associated with this transaction was cleared by the clearing institution and is applicable for monetary instruments and checks            |
| Depositing Date                    | The depositing time, for monetary instruments and checks, the time on Depositing Date at which the monetary instrument associated with this transaction was deposited at the depositing institution. |
| Payment Amount Bounced             | The card payment amount that has bounced.                                                                                                    |
| Payment Instrument<br>Number       | The Payment Instrument number. For monetary instruments, the serial number of the monetary instrument associated with this transaction (for example, the check number on checks).                    |
| Payment Instrument Routing<br>Code | The Payment Instrument routing code. For monetary instruments, the routing code from the MICR line of the monetary instrument associated with this transaction.                                      |
| Receipt Or Payment<br>Indicator    | The payment ind of the receipt                                                                                                    |
| Recent/Cycle Returns Count         | The number of returned transaction that occurred in the last billing cycle.                                                                                                    |
| Merchant Identifier                | This column stores the merchant number.                                                                                                    |
| Merchant Description               | This column stores the merchant description.                                                                                                    |
| Purchase Amount                    | This column stores the amount paid for SOP 03-3 related exposures in natural currency.                                                                                                    |
| Transacting Card Number            | This column stores the unique card account number.                                                                                                    |
| Details of Charges                 | The details of the charges.                                                                                                    |
| Transaction Automated Flag         | Flag indicating that the transaction is an automated payment.                                                                                                    |
| Transaction Phone Number           | The phone number which was used to conduct the transaction.                                                                                                    |
| Transaction Reversal Date          | This column stores date of the transaction which is a reversal entry that made to cancel out a specific entry.                                                                                       |
| Card Block Code                    | The block code of the card.                                                                                                    |
| Card Issue Date                    | The date on which the transacting card was issued.                                                                                                    |
| Card Bin prefix                    | The bin prefix of the card number.                                                                                                    |
| Card Last 4 Digits                 | The last 4 digits of the card number.                                                                                                    |
| Card Number                        | The number of the card                                                                                                    |
| Card activation Date               | Date on which the card is activated for usage.                                                                                                    |

| Request Attributes            | Description                                                                                                    |
|-------------------------------|----------------------------------------------------------------------------------------------------|
| Card Renewal Date             | Date on which the card was renewed.                                                                                                    |
| Credit Utilization            | This column stores the utilization percent/utilization percent of the account.                                                                        |
| Encrypted Card Number         | The encrypted card number associated the card.                                                                                                    |
| Eop Average Balance           | This stores end of period balance which includes accrued interest.                                                                                    |
| Fraud Indicator               | Indicator with flags the account as fraudulent.                                                                                                    |
| Last Delinquent Date          | This column stores the date when the loan was last delinquent.                                                                                        |
| Name on Card                  | The customer name as it appears on the plastic card.                                                                                                  |
| Over Limit Balance            | The balance amount which exceeds the customer's credit limit.                                                                                         |
| Past Due Flag                 | Flag to indicate whether the exposure is past due or not.                                                                                             |
| Total Amount Overdue          | This column stores total amount of the principal, interest and any fee/charges payment outstanding, which is contractually due and has not been paid. |
| Cards Expiry Date             | This column stores the expiry date of the primary card issued to the customer.                                                                        |
| Account Currency Code         | This will be the account currency of the transaction.                                                                                                 |
| Available limit               | The available limit is the limit available to customer to carry out purchase transaction.                                                             |
| Card holder Address 1         | The address line 1 associated with the card holder.                                                                                                   |
| Card holder Address 2         | The address line 2 associated with the card holder.                                                                                                   |
| Card holder Address 3         | The address line 3 associated with the card holder.                                                                                                   |
| Card holder City              | The address city associated with the card holder.                                                                                                    |
| Card holder Country           | The address country associated with the card holder.                                                                                                  |
| Card holder State             | The address state associated with the card holder.                                                                                                    |
| Card holder postal code       | The address postal code associated with the card holder.                                                                                              |
| Card DOB                      | The ate of birth of the card holder.                                                                                                    |
| Card holder Home Phone        | The home phone number of the card holder                                                                                                    |
| Home Phone change last date   | The last date on which the card holder's home phone number was changed.                                                                               |
| Card holder work phone        | The work phone number of the card holder                                                                                                    |
| Work Phone change last date   | The last date on which the card holder's work phone number was changed.                                                                               |
| Card holder mobile phone      | The mobile phone number of the card holder                                                                                                    |
| Mobile Phone change last date | The last date on which the card holder's mobile phone number was changed.                                                                             |
| Card holder email ID          | The email address of the card holder.                                                                                                    |

| Request Attributes                          | Description                                                        |
|---------------------------------------------|--------------------------------------------------------------------|
| Card last address change date               | The last date on which the card holder's address was changed.      |
| Card last pin change date                   | The last date on which the card holder's PIN was changed.          |
| Card last req date                          | The last date on which the card holder requested as new card.      |
| Card last status change date                | The last date on which the card's status was changed.              |
| Card sequence number                        | The sequence number of the card.                                   |
| Card status                                 | The status of the card.                                            |
| Number of cards on Account                  | The number of cards associated with the account.                   |
| Card credit limit change date               | The last date the credit limit was changed on the account.         |
| Card account open date                      | The date on which the account associated with the card was opened. |
| No of Card consecutive txn                  | The number of consecutive transactions on the card.                |
| Customer Type                               | The type of the customer involved in the transaction.              |
| Authentication Mode                         | The mode of the authentication for the transaction.                |
| CAVV Result Code                            | The code of the CAVV authentication result.                        |
| AVV Result Code                             | The code of the AVV authentication result.                         |
| AEVV Result Code                            | The code of the AEVV authentication result.                        |
| CVR result                                  | The code the of the CVR authentication result.                     |
| POS Terminal Capabilities                   | The card data input capabilities of the point of sale terminal.    |
| POS Terminal Entry<br>Capability            | The card data input modes of the point of sale terminal.           |
| POS Cardholder<br>Authentication Capability | The type of authentication used for the POS transaction.           |
| Identifier Issue Date                       | The date on which the customer's identifier was issued.            |
| Identifier Issue Place                      | The jurisdiction that issued the customer's identifier.            |
| Relationship Manager                        | The relationship manager associated with the account.              |
| Cardholder Authentication<br>Method         | The authentication method used by the card holder.                 |
| Assignee                                    | The assignee of the alert.                                         |
| Action                                      | The action taken on the alert.                                     |
| Run Timestamp                               | The timestamp of the action.                                       |
| Status                                      | The status of the alert                                            |
| Action Time                                 | The action taken on the alert by the assignee.                     |
| Jurisdiction                                | The jurisdiction of the alert.                                     |
| Business Domain                             | The business domain code of the alert.                             |

| Request Attributes    | Description                                                                                                    |
|-----------------------|----------------------------------------------------------------------------------------------------|
| ID Issuer/Assigner    | ID Issuer/Assigner                                                                                                    |
| Role                  | Ownership role that this customer plays with respect to this account. Role can be; 01 - Primary Account Holder, 02 - Secondary Account Holder |
| Card Age              | Number of days since the transacting card was issued.                                                                                         |
| Authentication Result | The result of the authentication method used for the transactions.                                                                            |

### **OFSAA Support Contact Details**

Raise a Service Request (SR) in My Oracle Support (MOS) for queries related to OFSAA applications.

#### **Send Us Your Comments**

Oracle welcomes your comments and suggestions on the quality and usefulness of this publication. Your input is an important part of the information used for revision.

- Did you find any errors?
- Is the information clearly presented?
- Do you need more information? If so, where?
- Are the examples correct? Do you need more examples?
- What features did you like most about this manual?

If you find any errors or have any other suggestions for improvement, indicate the title and part number of the documentation along with the chapter/section/page number (if available) and contact the Oracle Support.

Before sending us your comments, you might like to ensure that you have the latest version of the document wherein any of your concerns have already been addressed. You can access My Oracle Support site which has all the revised/recently released documents.

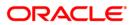